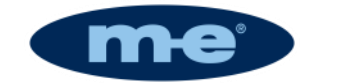

 $NYSYS-1010$ 

# **VYSYS 1010 FUNK VIDEO ÜBERWACHUNGSSET**

# **Bedienungsanleitung/ Systemeinstellungen**

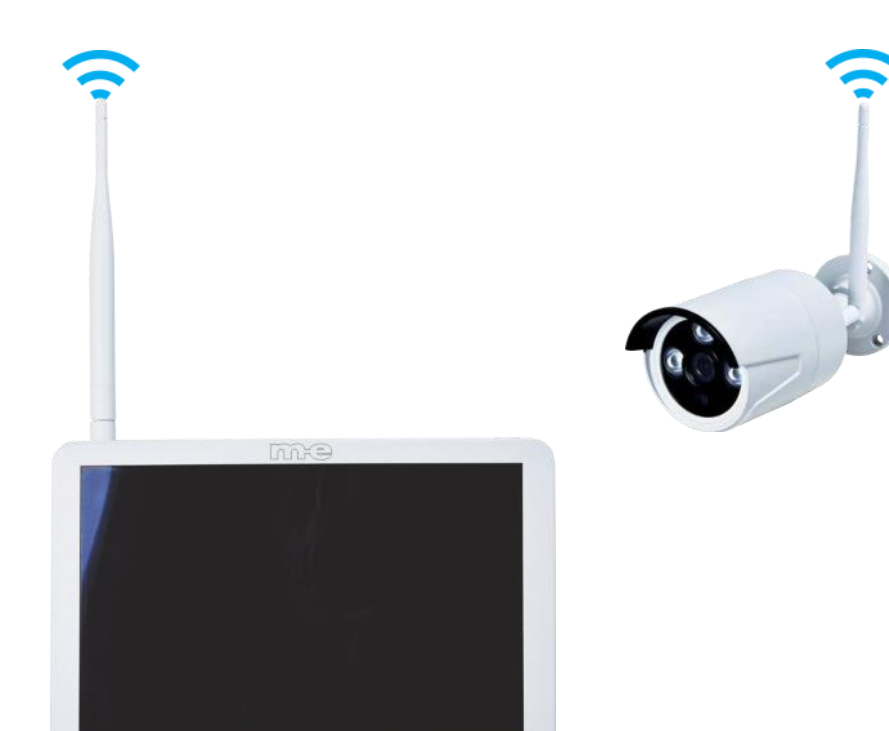

 $\begin{array}{ccccccccc} \text{AND} & \text{NDBI} & & \bullet & & \bullet & & \text{NDBI} & \bullet \\ & & \bullet & & \bullet & & \text{NDBI} & \bullet \end{array}$ 

Bitte lesen Sie diese Bedienungsanleitung vor der Bedienung des Gerätes sorgfältig durch und bewahren Sie es zum späteren Nachschlagen auf.

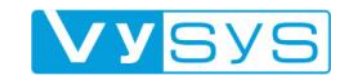

## **Grundfunktionen des FUNK VIDEO ÜBERWACHUNGSSET VYSYS 1010**

Folgende funktionelle Charakteristiken können sich je nach Modell und Serie aufgrund unterschiedlich verbauter Hardware oder Software unterscheiden:

- **•** Echtzeitmonitoring
- Aufnahmefunktion
- **Videowiedergabe und Backup**
- **Kamera Steuerung**
- Alarm Management und Steuerung
- **Kommunikationsport**

© 2016. Alle Rechte vorbehalten. Keine Inhalte aus diesem Dokument dürfen ohne Einwilligung der m-e GmbH modern-electronics vervielfältigt oder anderweitig verwendet werden. Alle eingetragenen Warenzeichen in diesem Handbuch gehören den jeweiligen Unternehmen.

Alle Bemühungen wurden unternommen, um die Richtigkeit aller Inhalte in dieser Bedienungsanleitung zu gewährleisten. Wir behalten uns eventuelle Fehler oder Auslassungen in dieser Bedienungsanleitung vor und übernehmen für eventuelle Fehler und dadurch entstehende Schäden keine Garantie. Die Inhalte dieser Bedienungsanleitung können ohne Vorankündigung geändert werden.

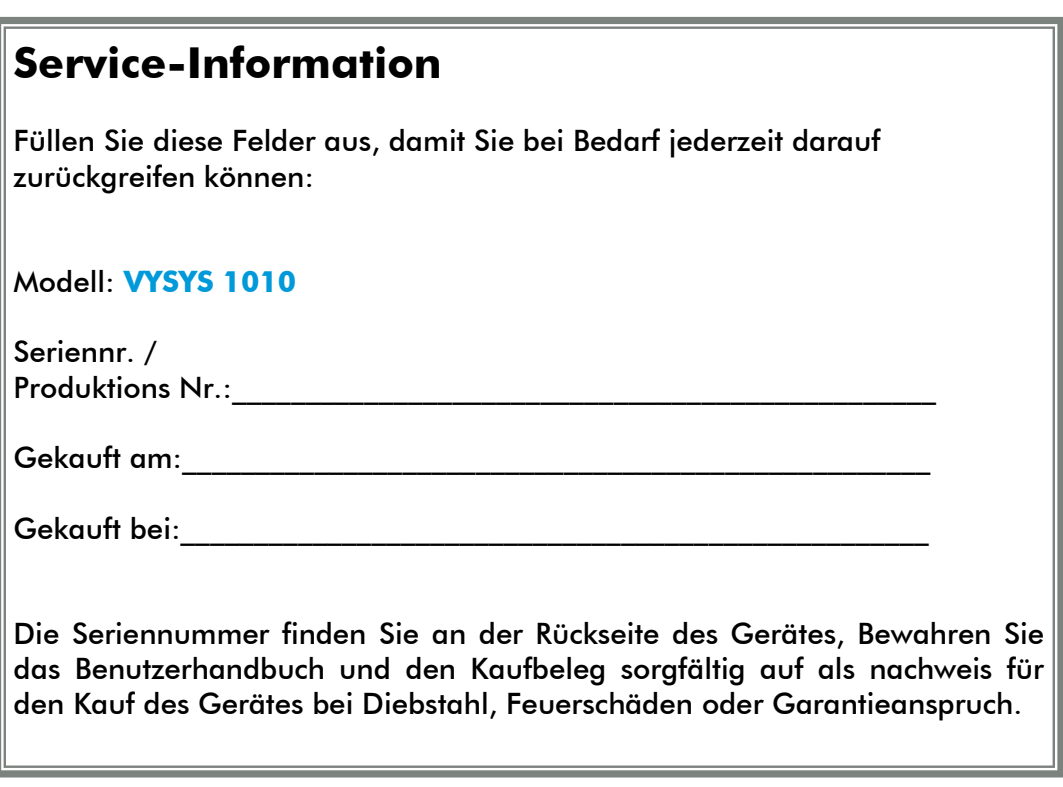

Copyright © 2016 m-e GmbH modern-electronics. Alle Rechte vorbehalten.

# **Inhaltsverzeichnis**

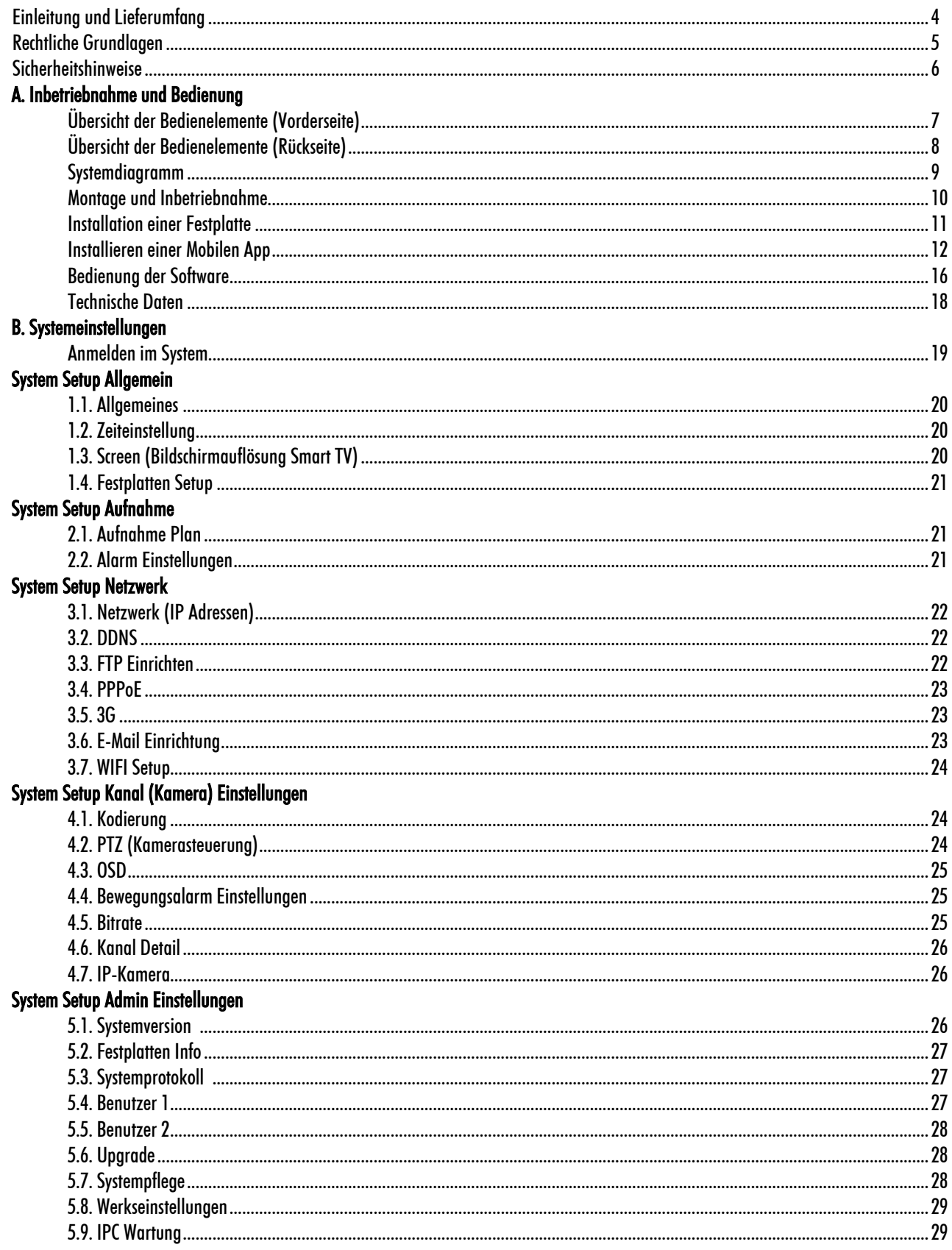

# **ERKLÄRUNG**

Wir danken Ihnen für den Kauf des **VYSYS 1010** FUNK VIDEO ÜBERWACHUNGSSETS.

Die Bedienungsanleitung ist Bestandteil dieses Gerätes. Sie enthält wichtige Hinweise für Sicherheit, rechtliche Grundlagen der Videoüberwachung Ihres Landes sowie Gebrauch und Entsorgung.

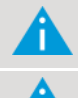

Machen Sie sich vor der Benutzung des Systems mit allen Bedien- und Sicherheitshinweisen Ihres Landes vertraut!

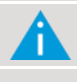

N

Benutzen Sie das System nur wie beschrieben und für die angegebenen Einsatzbereiche!

Händigen Sie alle Unterlagen bei Weitergabe des Systems an Dritte aus! Eventuelle ist auch ein Zurück setzten auf die Werkseinstellung und das Formatieren der Festplatte sinnvoll, damit alle aufgezeichneten Daten gelöscht werden.

## **INHALT DES VYSYS 1010 SETS**

Bei Erhalt des Produktes überprüfen Sie bitte, ob alle Gegenstände entsprechend der Packungs-Inhaltsangabe vorhanden sind.

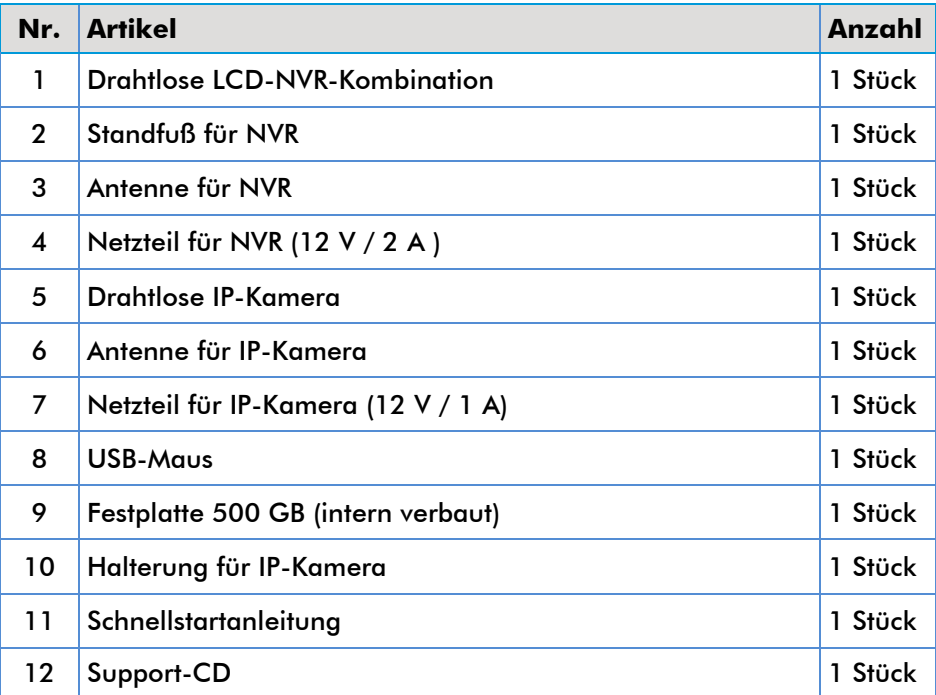

## **Rechtliche Grundlagen**

**In Deutschland regelt eine Reihe von Gesetzen, wer Videoüberwachung wie und wo einsetzen darf. Ein wichtiger Punkt ist: Videoüberwachung muss gesetzeskonform installiert und betrieben werden.**

#### **VIDEOÜBERWACHUNG PRIVATER BEREICH**

Aufgrund der einfachen Bedienbarkeit, moderner und vernetzter Technik hält die Videoüberwachung zunehmend Einzug in Privathäuser und Wohnungen. Bei der Installation müssen natürlich die rechtlichen Grundlagen entsprechend eingehalten werden, wobei hier regelmäßig aufgrund der Vielfältigkeit der Gegebenheiten vor Ort eine Einzelfallbetrachtung vorgenommen werden muss. Folgende Voraussetzungen sollten dabei geprüft werden:

#### **1. Rechtmäßigkeit:**

Eine Überwachung des eigenen privaten Umfeldes (Grundstück, Wohnung) ist regelmäßig zulässig. Werden fremde Personen innerhalb dieses rein privaten Umfeldes überwacht, ist dies nur erlaubt, wenn die betroffenen Personen dem ausdrücklich oder durch schlüssiges Verhalten zugestimmt haben. Eine Überwachung fremden Privat-Umfeldes oder öffentlichen Umfeldes (Straßen, Wege, Plätze) ist im Regelfall nicht zulässig und nur öffentlichen staatlichen Stellen vorbehalten. Eine Überwachung des eigenen, jedoch öffentlich zugänglichen Privat-Umfeldes kann abhängig vom Überwachungszweck im Einzelfall zulässig sein.

#### **2. Verhältnismäßigkeit:**

In jedem Fall sollte vor dem Einsatz einer Videoüberwachung geprüft werden, ob diese in Abwägung der berechtigten Interessen des Eigentümers, der z.B. sein Grundstück vor rechtswidrigen Übergriffen von außen schützen möchten, und dem allgemeinen Persönlichkeitsrecht der Personen, die in den überwachten Bereich eintreten oder eintreten wollen, verhältnismäßig ist. Es sollte grundsätzlich hinterfragt werden, ob den möglicherweise zu erwartenden Beeinträchtigungen (z.B. Straftaten, Angriffe auf Personen oder den Wohnbereich) nicht anders (z.B. durch eine Alarmanlage, zusätzliche mechanische Absicherungen, Sicherheitspersonal) begegnet werden kann.

#### **VIDEOÜBERWACHUNG ÖFFENTLICHER BEREICH**

Die Beobachtung öffentlich zugänglicher Räume mit Videoüberwachung ist grundsätzlich nur zulässig, wenn sie zur Aufgabenerfüllung von öffentlichen staatlichen Stellen innerhalb des

gesetzlichen Rahmens vorgenommen wird. In Ausnahmefällen kann sie jedoch auch von privater Seite zur Wahrnehmung des Hausrechts oder zur Wahrnehmung anderer berechtigter Interessen für konkret festgelegte Zwecke zulässig vorgenommen werden. In jedem Fall ist eine ausführliche Interessenabwägung zwischen dem Eingriff in das Persönlichkeitsrecht der Betroffenen und dem berechtigten Interesse an einer Überwachung (z. B. des Staates zum Schutz der öffentlichen Sicherheit und Ordnung) vorzunehmen.

#### **VIDEOÜBERWACHUNG NICHT ÖFFENTLICHER BEREICH**

Überwachung am Arbeitsplatz ist die häufigste Form der nichtöffentlichen Überwachung. Zwar gehört der betriebliche Bereich grundsätzlich zum Privat-Umfeld, er stellt jedoch einen Sonderfall des privaten Bereichs dar, der aufgrund der besonderen Interessenslage der Beteiligten in Bezug auf Videoüberwachung nicht mit den rechtlichen Rahmenbedingungen zum rein privaten Bereich vergleichbar ist. Hier muss sowohl eine gründliche Abwägung der schützenswerten Interessen der Arbeitnehmer mit denen des Arbeitgebers vorgenommen werden, als auch die Relevanz spezieller arbeitsrechtlicher Vorschriften und Gerichtsurteile beachtet werden.

#### **Folgende Rechtsgrundlagen sind allgemein beim Thema Videoüberwachung zu beachten:**

Grundrecht der freien Persönlichkeitsentfaltung (Art.2 Abs.1 i.V.m. Art.1 Abs.1 GG)

Recht auf informationelle Selbstbestimmung (BVerfG, Urteil vom 15.12.1983 [1 BvR 209, 269, 362, 420, 440, 484/83])

Recht am eigenen Bild (§§ 22ff. KunstUrhG)

Bundesdatenschutzgesetz (insbesondere §§ 6b BDSG)

Strafgesetzbuch (z. B. § 201a StGB)

Landesdatenschutzgesetze (Art. 21a BayDSG, §29b DSG NRW, § 33 SächsDSG etc.)

Betriebliche Mitbestimmung (§ 87 Abs.1 Nr. 6 BetrVG)

## Sicherheitshinweise

#### **KEINE EIGENEN REPARATURVERSUCHE DURCH-FÜHREN! 2 JAHRE BESCHRÄNKTE GARANTIE**

Es wird für die Dauer von 2 Jahren ab Kaufdatum gewährleistet, dass dieses Produkt frei von Defekten in den Materialien und in der Ausführung ist. Dies trifft nur zu, wenn das Gerät in üblicher Weise benutzt wird und regelmäßig instandgehalten wird. Die Verpflichtungen dieser Garantie werden auf die Reparatur oder den Wiedereinbau irgendeines Teils des Gerätes begrenzt und gelten nur unter der Bedingung, dass keine unbefugten Veränderungen oder versuchte Reparaturen vorgenommen wurden. Ihre gesetzlichen Rechte als Kunde werden in keiner Weise durch diese Garantie beeinträchtigt.

#### **BITTE BEACHTEN SIE!**

Es besteht kein Anspruch auf Garantie in u. a. folgenden Fällen:

- Bedienungsfehler
- leere Batterien oder defekte Akkus
- falsche Codierung/Kanalwahl
- Störungen durch andere Funkanlagen (z.B. Handybetrieb)
- Fremdeingriffe/-wirkungen
- Mechanische Beschädigungen
- Feuchtigkeitsschäden
- Kein Garantie-Nachweis (Kaufbeleg)
- Stellen Sie sicher, dass das Produkt fest und stabil aufgestellt ist.
- Nehmen Sie das Gerät nicht in Betrieb, wenn Drähte oder Anschlussklemmen frei liegen.
- Bitte stellen Sie keine Behälter mit Flüssigkeiten wie z. B. Vasen in die Nähe des NVRs.
- Der NVR sollte an einem gut belüfteten Ort aufgestellt werden.
- Achten Sie darauf, dass der Belüftungsschlitz nicht verdeckt ist.
- Überprüfen Sie die Spannungsversorgung. Das Gerät kann durch falsche Eingangsspannung beschädigt werden.

#### **HAFTUNGSBESCHRÄNKUNG**

Der Hersteller ist nicht für den Verlust oder die Beschädigung irgendwelcher Art einschließlich der beiläufigen oder Folgeschäden haftbar, die direkt oder indirekt aus der Störung dieses Produktes resultieren. Änderungen ohne Ankündigung vorbehalten. Im Rahmen unserer Produktpflege und Geräteoptimierung kann der Inhalt von den Verpackungsangaben abweichen.

#### **ENTSORGUNG**

Schützen Sie die Umwelt und verwenden Sie bei der Entsorgung dieses technischen Gerätes die jeweilige Entsorgungseinrichtung. Dieses Produkt darf nicht über den Hausmüll entsorgt werden.

#### **SICHERHEITSHINWEISE**

- Bei Schäden, die durch Nichtbeachten dieser Bedienungsanleitung verursacht werden, erlischt der Garantieanspruch. Für Folgeschäden übernehmen wir keine Haftung! Bei Sach oder Personenschäden, die durch unsachgemäße Handhabung oder Nichtbeachten der Sicherheitshinweise verursacht werden, übernehmen wir keine Haftung. In solchen Fällen erlischt jeder Garantieanspruch!
- Verwenden Sie dieses Produkt nicht in Krankenhäusern oder sonstigen medizinischen Einrichtungen. Obwohl dieses System nur relativ schwache Funksignale aussendet, könnten diese dort zu Funktionsstörungen von lebenserhaltenden Systemen führen. Gleiches gilt möglicherweise in anderen Bereichen.
- Aus Sicherheits- und Zulassungsgründen (CE) ist das eigenmächtige Umbauen und/oder Verändern des Produkts nicht gestattet.
- Zerlegen Sie das Produkt nicht! Es besteht die Gefahr eines lebensgefährlichen elektrischen Schlages! Lassen Sie das Verpackungsmaterial nicht achtlos liegen, Plastikfolien/-tüten, Styroporteile, etc., könnten für Kinder zu einem gefährlichen Spielzeug werden.
- **A** Das Gerät ist nur für trockene Innenräume geeignet (keine Badezimmer o.ä. Feuchträume). Vermeiden Sie das Feucht-oder Nasswerden des Geräts.
- Wenden Sie sich an eine Fachkraft, wenn Sie Zweifel über die Arbeitsweise, die Sicherheit oder den Anschluss des Geräts haben. Gehen Sie vorsichtig mit dem Produkt um - durch Stöße, Schläge oder dem Fall aus bereits geringer Höhe wird es beschädigt.

#### **WARTUNG**

Eine Wartung oder Reparatur ist nur durch eine Fach kraft oder Fachwerkstatt zulässig. Es sind keinerlei für Sie zu wartende Bestandteile im Inneren der Bestand teile des Produkts. Öffnen oder zerlegen Sie es des halb niemals (bis auf die in dieser Bedienungsanleitung beschriebenen Arbeiten für Montage bzw. Inbetriebnahme).

#### **REINIGUNG**

- Zur Reinigung der Außenseite genügt ein trockenes, weiches und sauberes Tuch. Drücken Sie nicht zu stark auf die Frontscheibe oder das Gehäuse, dies führt zu Kratzspuren.
- Staub kann mit Hilfe eines langhaarigen, weichen und sauberen Pinsels und einem Staubsauger leicht entfernt werden.
- Verwenden Sie auf keinen Fall aggressive Reinigungsmittel, Reinigungsalkohol oder andere chemische Lösungen, da dadurch das Gehäuse angegriffen oder gar die Funktion beeinträchtigt werden kann.

A. Inbetriebnahme und Bedienung

## **Übersicht der Bedienelemente an der Vorder- und Unterseite**

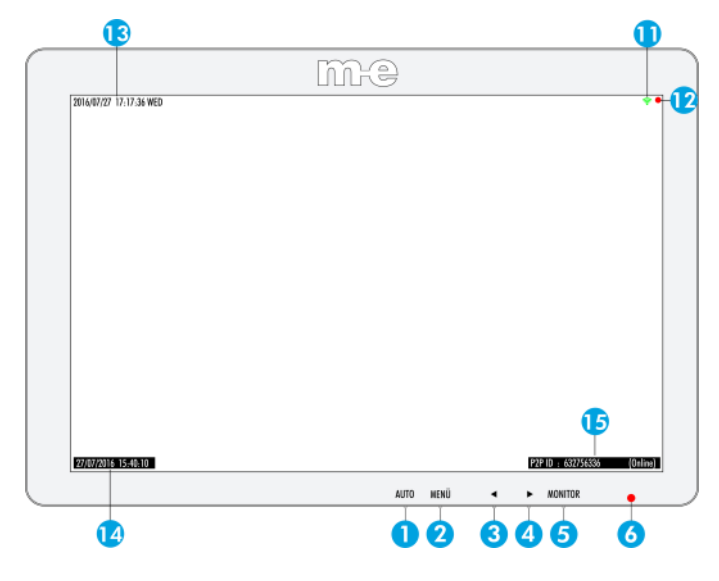

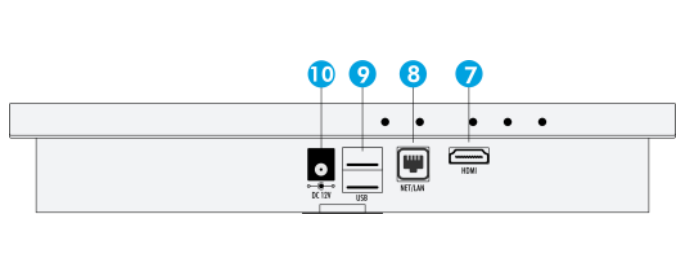

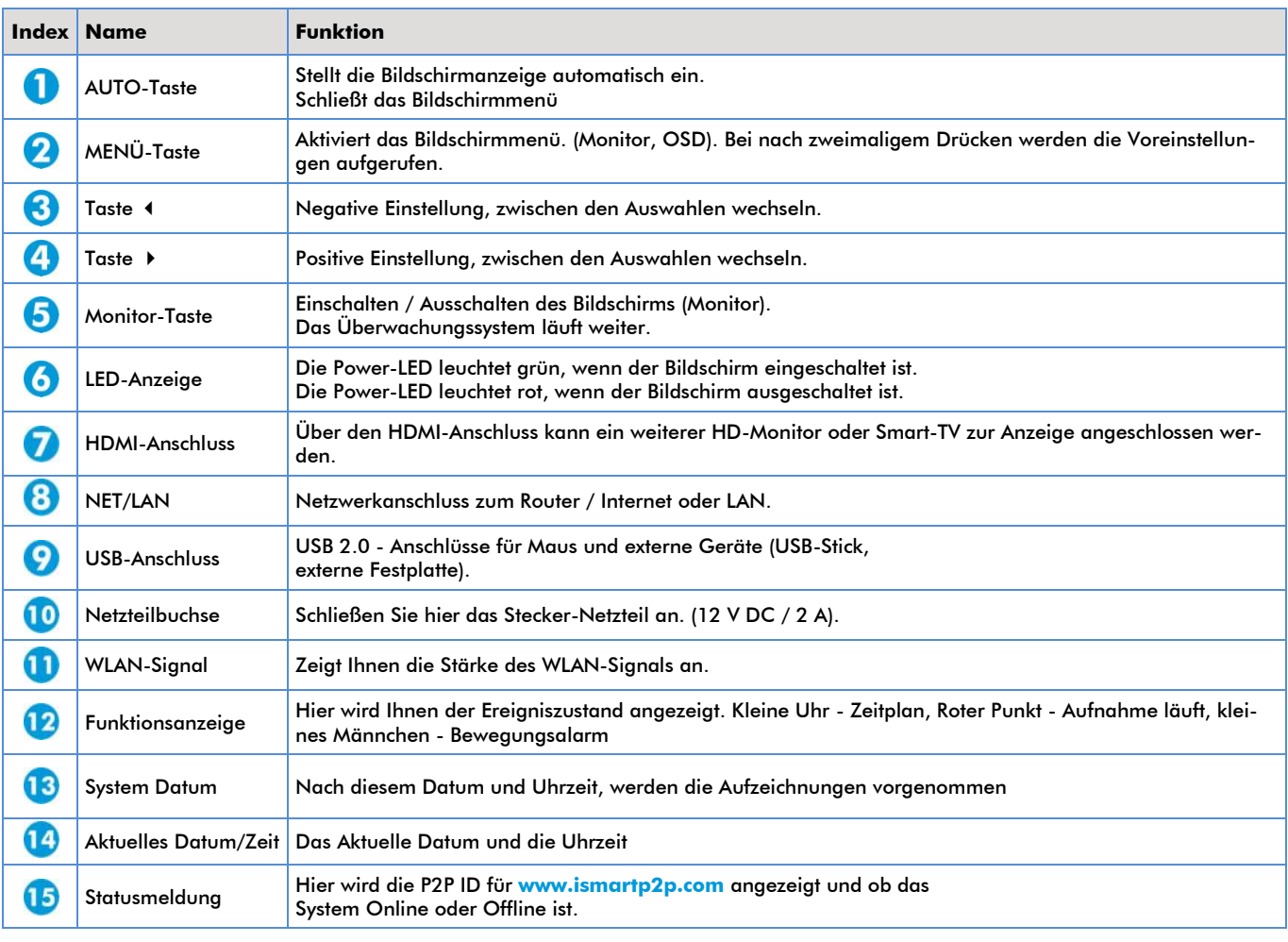

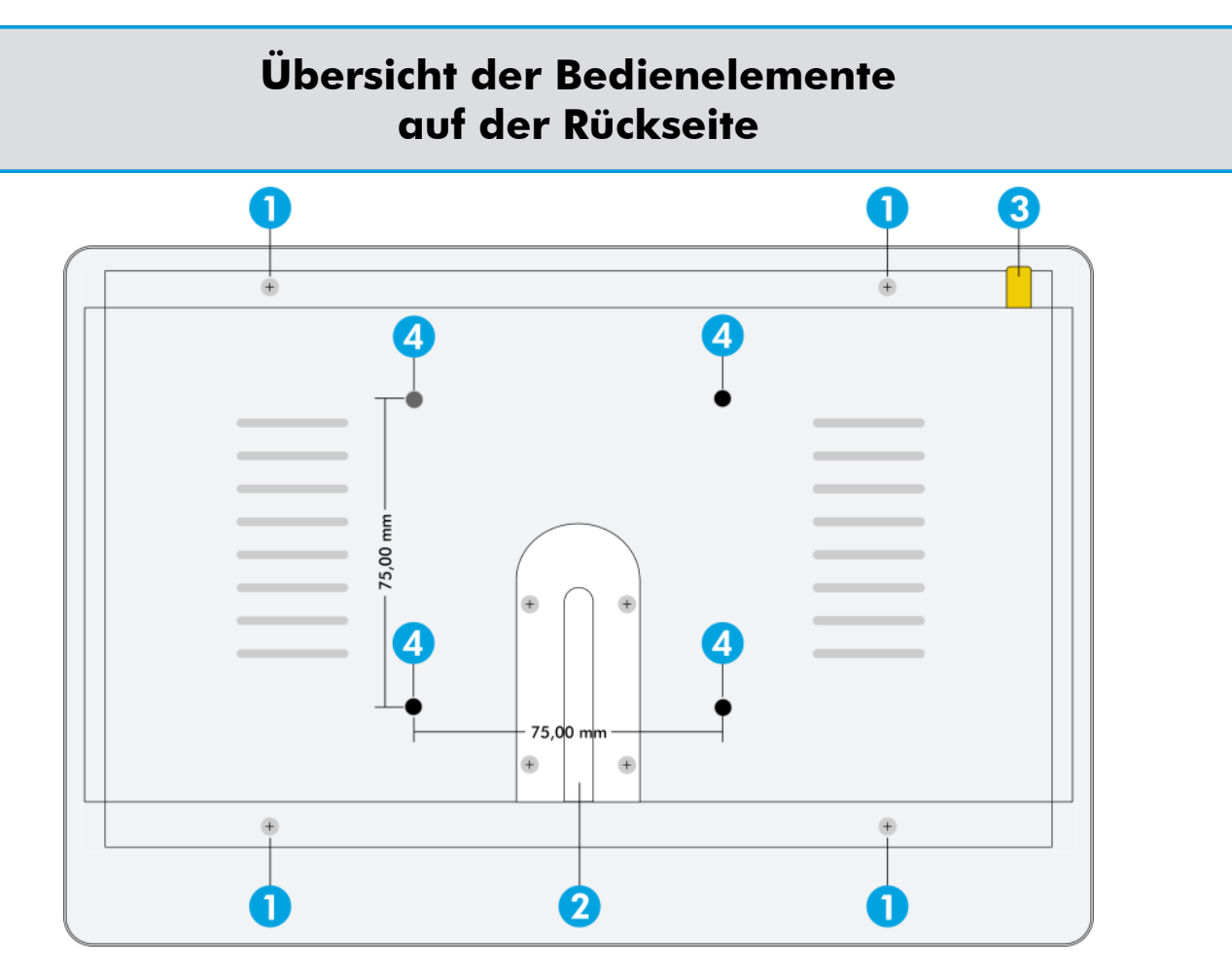

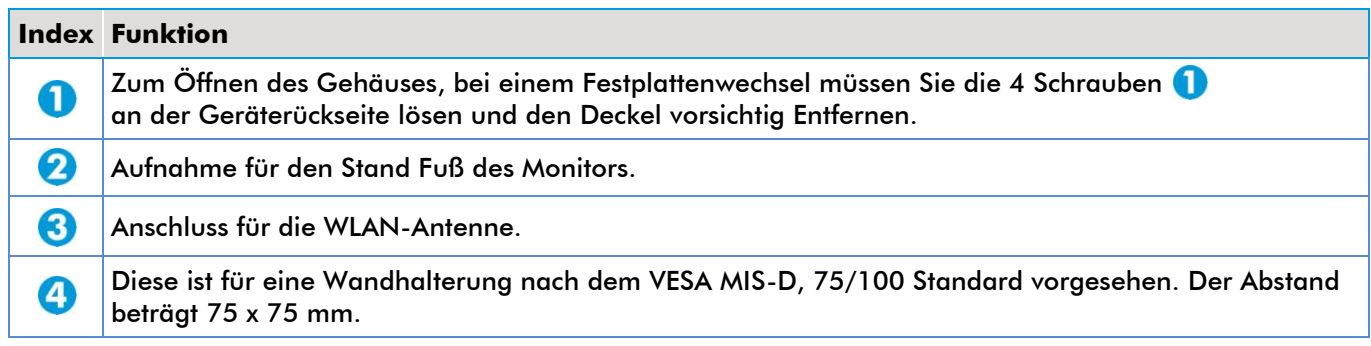

Wenn Sie die Flügelschraube (**1**) lösen, können Sie den Betrachtungswinkel des Monitor (NVR) ihrem Blickwinkel anpassen.

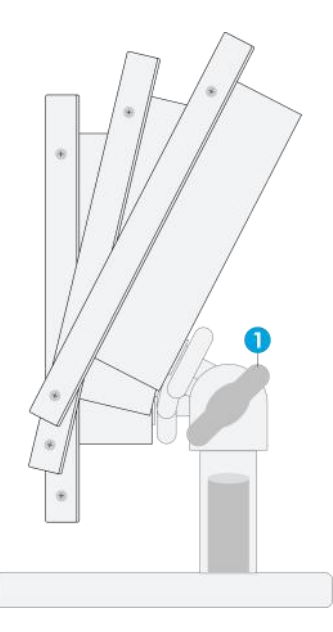

## 3 System Diagramm

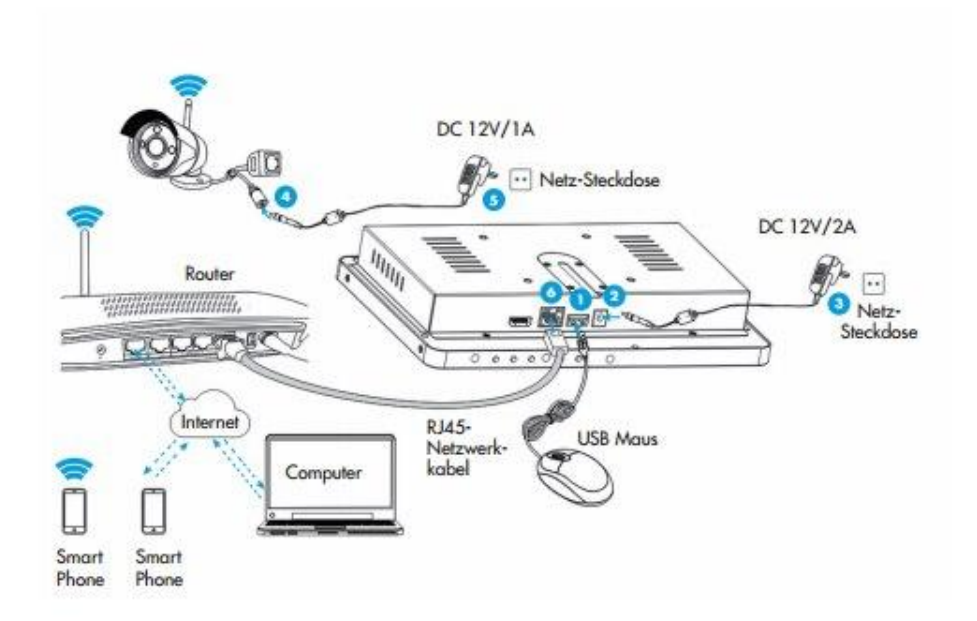

- Schließen Sie die im Lieferumfang enthaltene USB-Maus an diesen Anschluss an.
- $\Omega$ Schließen Sie das mitgelieferte 12 V-Netzteil an die Buchse des NVR's an.
- Stecken Sie das Netzteil in eine Netz-Steckdose. B
- Schließen Sie das mitgelieferte 12 V-Netzteil an die Buchse der Kamera an.  $\boldsymbol{\Omega}$
- Stecken Sie das Netzteil in eine Netz-Steckdose. 6
- Wenn Sie einen Fernzugriff auf diesem System mit dem Smartphone, Tablet oder Computer einrichten möchten, sollten Sie den NVR mit Ihrem WLAN-Router über ein RJ45-Netzwerkkabel verbinden und sicherstellen, dass der Router mit dem Internet verbunden ist.

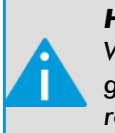

*HINWEIS !*

*Warten Sie einige Minuten, bis der NVR und die IP-Kameras hoch gefahren sind. Das lokale Überwachungssystem ist nun betriebsbe reit!*

## **4 Montage und Inbetriebnahme**

#### **MONTAGE**

Die Kamera besitzt an Ihrem Fuß 3 Löcher, die zur Befestigung der Kamera vorgesehen sind.

Suchen Sie einen geeigneten Ort zur Montage der Kamera. Die Kabel sollten so verlegt werden, dass diese vor Manipulation geschützt sind, beispielsweise in einem Kabelkanal.

Wenn die Kamera im Außenbereich montiert und betrieben wird, dürfen die beiden Steck verbinder nur an einer feuchtigkeitsgeschützten Stelle platziert werden! Wird dieses nicht beachtet, kann es zu einer Korrosion der Steckverbinder kommen! Verwen den Sie ggf. eine wassergeschützte Verteilerdose.

Benutzen Sie den Fuß der Kamera als Schablone zum Anzeichnen der Bohrlöcher. (Verwenden Sie zum Bohren der Löcher einen zu den Dübeln passenden Bohrer. Die beigelegten Dübel benötigen einen 6 mm-Bohrer)

#### **ANSCHLUSS**

- Die Kamera verfügt über ein Anschlusskabel mit zwei Steckverbindern am Ende.
- Über den RJ45 -Verbinder kann die Kamera via Ethernet-Kabel konfiguriert und dem System zur Verfügung gestellt werden.
- Über die Rundbuchse wird die Kamera mit der externen Spannungsversorgung verbunden (Gleichspannung, 12 V DC/1A).

*Bei falschem Anschluss oder falschen Spannungen wird die Kamera beschädigt! Verlust von Gewährleistung/Garantie!*

• Zum Anschluss ist ein passender Rundstecker erforderlich:

 Außendurchmesser 5,5 mm, Innendurchmesser 2,1 mm. Der Außenkontakt des Rundsteckers muss Minus/- führen, der Innenkontakt Plus/+. Ein passender Netzadapter liegt bei, + und - sind an diesem entsprechend beschriftet.

Sofern erforderlich, ist die Kamera korrekt auszu richten, damit Sie den gewünschten Bildauschnitt über wachen können. Die IR-LEDs werden bei Dunkelheit automatisch aktiviert. Für das menschliche Auge sind die LEDs jedoch nicht sichtbar

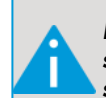

*Beachten Sie, dass das Bild auf einem angeschlossenen Monitor in der Nacht nicht in Farbe, sondern in Schwarz/Weiß dargestellt wird.*

#### **ANBAU DER ANTENNE**

- Zur Installation drehen Sie die Antenne im Uhrzeiger sinn fest.
- Stellen Sie sicher, dass die Antenne fest angezogen ist.
- Sie können die Antenne horizontal oder vertikal ausrichten, um den besten Empfang zu gewährleisten.

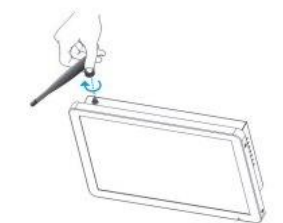

### **BESEITIGUNG VON STÖRUNGEN**

#### **Kein Kamerabild ?**

- **•** Stellen Sie auf dem Monitor den richtigen Eingangskanal ein.
- **•** Prüfen Sie die Spannungs-/Stromversorgung der Kamera.
- **•** Prüfen Sie die Kabelverbindungen der Kamera.
- **•** Überprüfen Sie den Funkempfang der Kamera.

#### **Bild zu hell ?**

- **•** Prüfen Sie die Einstellungen im Setup-Menü, setzen Sie die Kamera ggf. auf die Werks einstellungen zurück.
- **•** Richten Sie die Kamera nicht auf die Sonne oder auf eine Leuchte aus.
- **•** Wählen Sie im Setup-Menü entsprechende Einstellungen aus, z.B. für den Weißabgleich usw.

#### **Nur Schwarz-/Weiß-Kamerabild ?**

**•** In der Nacht schaltet die Kamera automatisch auf ein Schwarz-/Weiß-Bild um (gleichzeitig werden die IR-LEDs aktiviert). Eine Farbdarstellung ist hier nicht möglich.

## **5 Installation einer Festplatte**

#### **INSTALLATIONSSCHRITTE**

Wie Installiere ich eine neue, größere Festplatte.

#### *HINWEIS !*

*Im System befindet sich eine Festplatte! Diesen Punkt benötigen Sie nur, wenn Sie die vorhandene Festplatte austauschen wollen. Wählen Sie eine geeignete Festplatte aus und formatieren Sie diese manuell im System.*

> Lösen Sie die Schrauben der Festplattenhalterung vorsichtig

Schließen Sie das Festplatten- und das Spannungsversorgungskabel

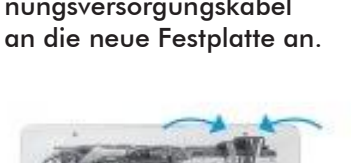

Befestigen Sie die Festplatte an der mittleren Platte des Geräts mit den Schrauben.

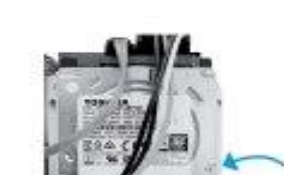

Schließen Sie die hintere Abdeckung und verschrauben diesen wieder.

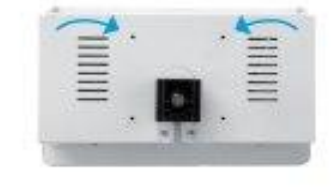

Nachdem Sie die Festplatte ausgetauscht haben, gehen sie in das System Setup → Allgemein  $\rightarrow$  **HDD-Setup** und klicken rechts das Kästchen in Format an. Dann Klicken Sie noch den But**ton Format** und die neue Festplatte wird Formatiert. je nach Größe der Festplatte dauert dann das Formatieren einige Minuten. Wenn unter Status Formatiert steht, ist die Festplatte einsatzbereit.

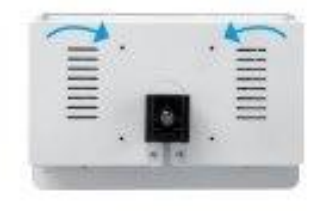

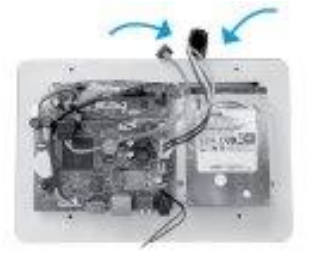

Entfernen Sie das Festplatten-und Spannungs-

versorgungs

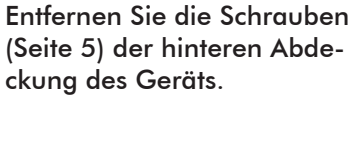

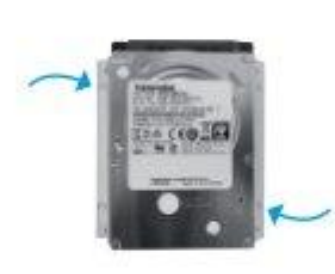

#### **DAS VYSYS 1010 FUNK VIDEO ÜBERWACHUNGSSET ARBEITET MIT IPHONE, IPAD UND ANDROID-GERÄTEN**

Installieren Sie die Mobile App und verwenden Sie Ihr Mobiltelefon oder Tablet für den Fernzugriff auf Ihrem Überwachungssystem.

Die Mobile App steht im App Store und im Google Play Store kostenlos als Download zur Verfügung. Suchen Sie nach der Installation einfach die ISmView-App auf Ihrem Mobilgerät und tippen Sie auf das Symbol, um diese auszuführen.

#### **INSTALLATION DER APP FÜR ANDROID GERÄTE**

- **1** Öffnen Sie Google Play Store
- **2** Suchen Sie nach **IsmView**
- **3** Tippen Sie auf **installieren**
- **4** Lesen Sie die App-Berechtigungen und tippen Sie auf **akzeptieren**, um den Download zu starten

#### **INSTALLATION DER APP FÜR IOS GERÄTE**

- **1** Öffnen Sie den App Store
- **2** Suchen Sie nach **IsmView**
- **3** Tippen Sie auf **App installieren**, um den Download zu starten

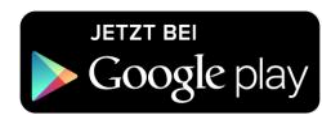

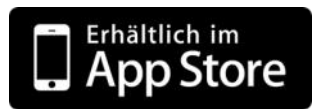

**Auf den folgenden Seiten wird die App und Ihre Funktionen erklärt.**

#### **Schritt 1**

Nachdem Sie die App Installiert und gestartet haben, bekommen sie den Login Bildschirm zu sehen. dann Klicken Sie auf Register, damit Sie die App im vollem Umfang benutzen können.

Im Trial-Modus werden vom Benutzer hinzugefügte Geräte und Daten nur lokal gespeichert. Verlorene Daten können nicht wiederhergestellt werden.

**Weiter mit Schritt 2**

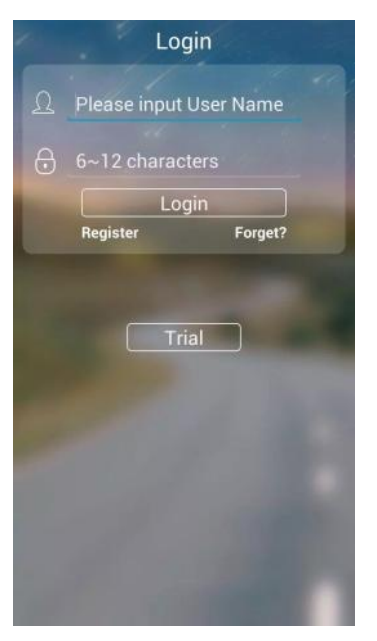

#### **Schritt 2**

Zum Registrieren geben Sie einen Namen ein und klicken dann auf **a** und geben ein Password ein. In dem Feld darunter geben Sie zur Prüfung noch einmal das Password ein. Dann klicken Sie auf **Register**.

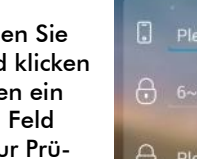

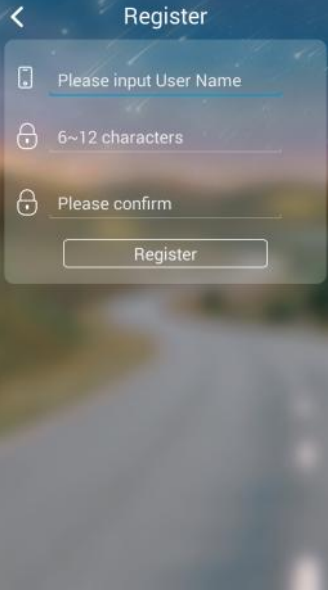

**Weiter mit Schritt 3**

## **Schritt 3**

Nach dem Klicken auf Register bekommen Sie ein Fenster wo Sie ihre E-Mail Adresse eingeben müssen und klicken **Verified email** an. Es wird Ihnen dann eine E-Mail zugeschickt, in der ein Link ist den Sie zum Verifizieren ihrer E-Mail Adresse anklicken müssen. Es öffnet sich dann der Internet Browser und Sie bekommen die Meldung das Ihre E-Mail Adresse Verifiziert wurde. Damit können sie dann die App im vollem Umfang benutzen.

#### **Weiter mit Schritt 4**

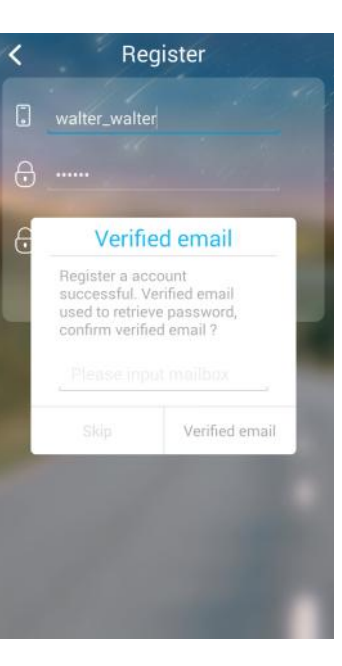

#### **Schritt 4**

Nach erfolgreichem Login, sehen Sie dem rechten Bildschirm, wo noch keine Kameras aufgelistet sind. Sie klicken nun oben auf das + Symbol zum hinzufügen Ihrer Kameras.

Weiter mit Schritt 5

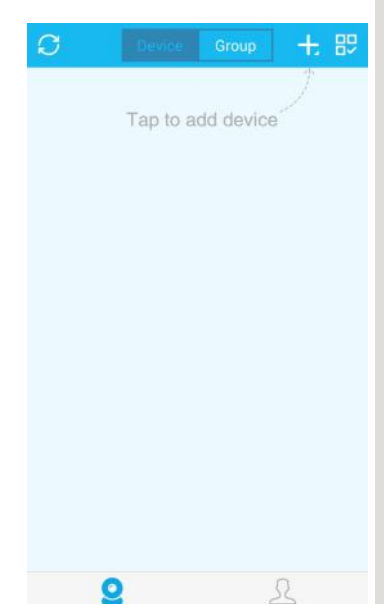

#### **Schritt 5**

Sie können Kameras auf verschiedene Weise hinzufügen. Die einfachste Methode ist aber **Add device by ID.** 

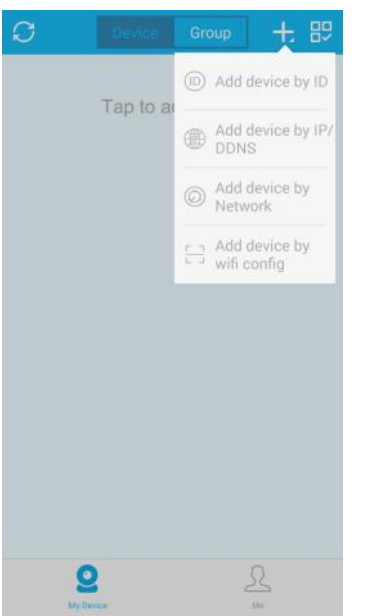

#### **Schritt 6**

Danach öffnet sich das rechte Fenster wo Sie bitte die **Cloud ID** eingeben. Die **Cloud ID** finden Sie entweder unten Rechts auf dem Monitor (**P2P ID**) oder im System Setup - Netzwerk. In Descriptions geben Sie der Kamera einen Bezeichnung. Der **User Name** und das **Password** können so Übernommen werden. Sollten Sie im **NVR** beim **Benutzer admin** ein Password vergeben haben, so müssen Sie das hier auch eintragen.

**Weiter mit Schritt 7**

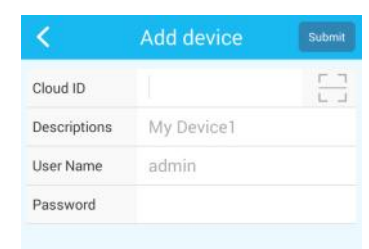

**Weiter mit Schritt 6**

#### **Schritt 7**

Nach erfolgreicher Eingabe sehen Sie die 4 Vorschauen der Kameras. Oben links ist die 1. Kamera, klicken Sie bitte hier mit einem Klick auf das Bild und es Öffnet sich das Vorschaufenster in Schritt 8

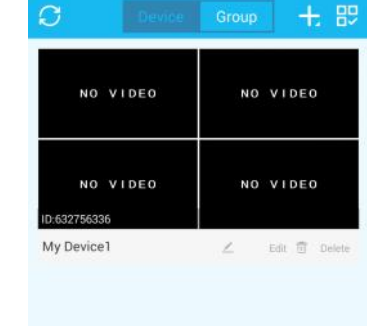

 $\bullet$ 

 $\Omega$ 

#### **Schritt 8**

Um Kamera 1 anzuschauen Klicken Sie bitte Doppelt mit dem Finger auf das Bild und es wird Ihnen das Bild in groß angezeigt. Sie können jetzt das Handy um 90 Grad drehen und sie sehen das Bild im 16:9 Format auf dem Display.

**Weiter mit Schritt 9**

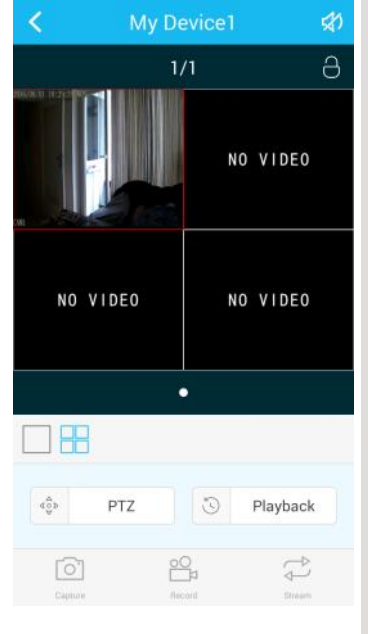

**Weiter mit Schritt 8**

#### **Schritt 9**

Beschreibung der 3 unteren Symbole.

**Capture**: Hiermit machen Sie Fotos von den Kamerabildern, die auf Ihrem Handy gespeichert werden. **Record**: Hiermit können Sie anstelle Bilder zu machen, alles als Video aufzeichnen. **Stream**: Hier stellen Sie ein ob Sie alles in Standard Auflösung oder in HD Auflösung sehen wollen. Bedenken Sie, bei HD Auflösung kann es bei nicht guter Internet Verbindung zum Ruckeln kommen.

**Weiter mit Schritt 10**

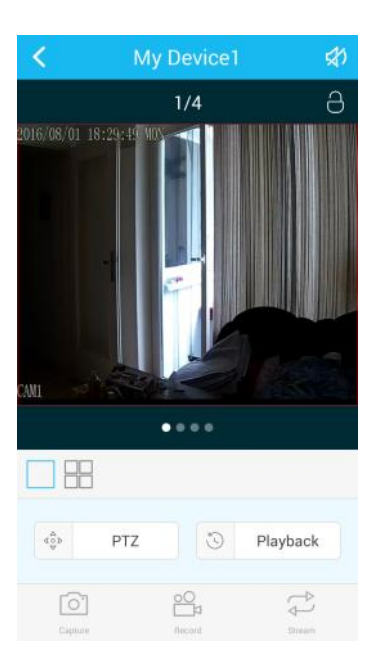

#### **Schritt 10**

In **Playback** können Sie jederzeit auf die Aufzeichnungen des NVR zurück greifen. Sie sehen jetzt eine Zeitleiste und einen gelben Balken. Der gelbe Balken zeigt die Aufzeichnung die Sie mit einem klick auf den Startbutton in der Mitte starten können. Zum Vor- oder Rückspulen schieben sie die Zeitleiste einfach mit dem Finger. Das Datum ändern Sie in dem Sie auf das rote Datum klicken, dann Öffnet sich wie in Schritt 11 das Datumsfenster.

**Weiter mit Schritt 11**

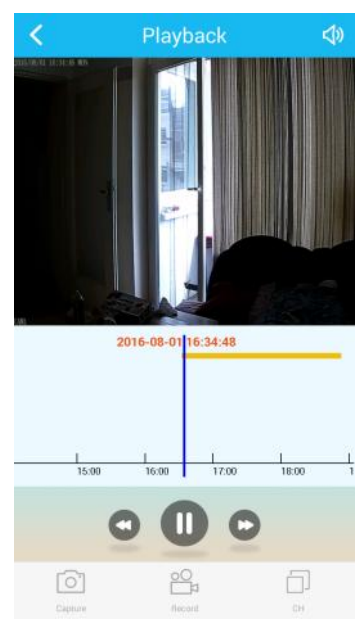

#### **Schritt 11**

Hier wählen sie den entsprechenden **Tag, Monat und Jahr** aus und die Aufzeichnung wird abgespielt.

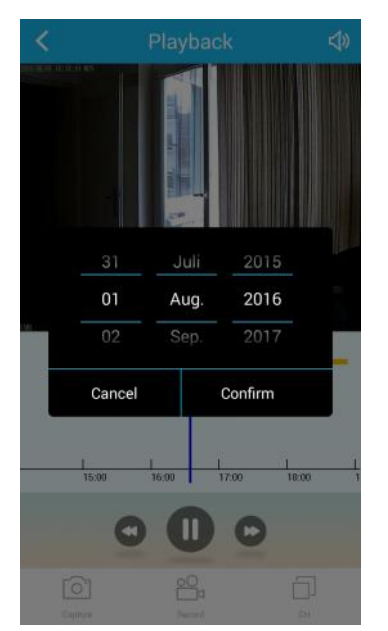

#### **Schritt 12**

In **Me** finden Sie ihren persönlichen Bereich. In Local Records werden die Fotos und Videos abgelegt. In Notification werden alle Alarmmeldungen gespeichert.

In Alarm Settings stellen Sie ein ob Sie Alarm Meldungen bekommen möchten.

Unter Change Passwort ändern Sie bei Bedarf Ihr Password.

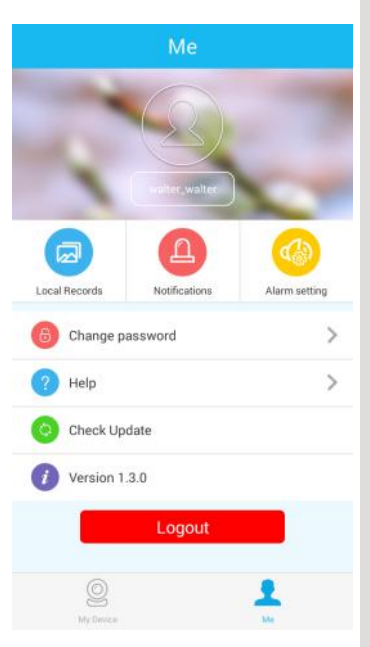

#### Weiter mit Schritt 12

## **7 Bedienung der Software**

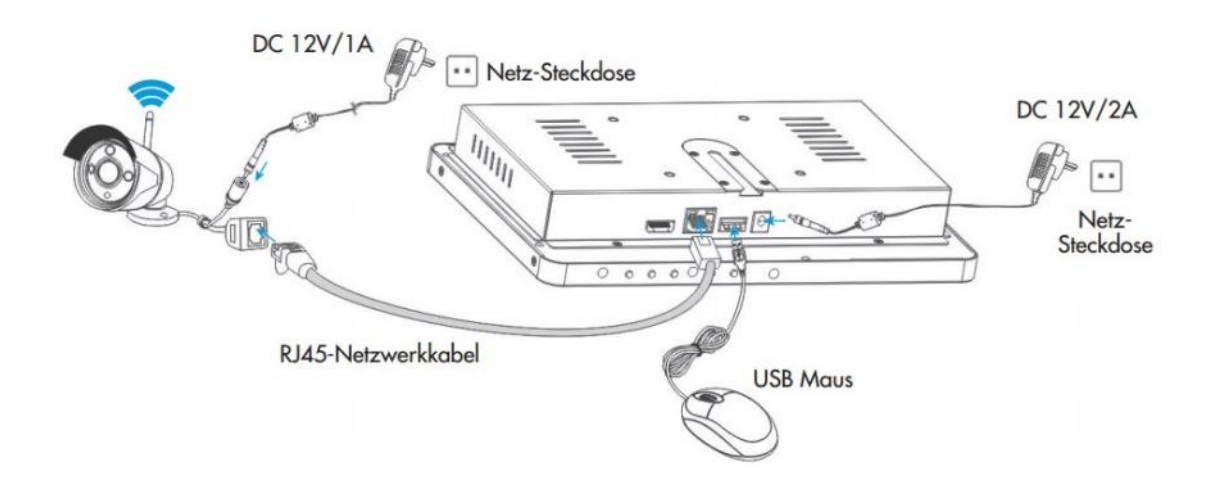

#### **KAMERA ZUM NVR HINZUFÜGEN**

Die im Kit vorhandene Kamera wurde bereits im Werk mit dem Überwachungssystem gekoppelt; dieser Schritt muss nicht mehr ausgeführt werden. Wenn Sie dem Überwachungssystem weitere Kameras hinzufügen möchten, gehen Sie bitte wie folgt vor:

- Verbinden Sie eine neue IP-Kamera mit dem NVR über 60 das mitgelieferte Netzwerkkabel. Schließen Sie dann die IP-Kamera und den NVR an die Spannungsversorgung an und warten Sie ca. eine Minute.
- Klicken Sie auf die rechte Maustaste, um das Haupt menü zu öffnen. Klicken Sie auf den Menüpunkt **IPC Verwaltung** und als nächstes auf **Erneuern**. Wählen Sie die Kamera in der Suchliste aus und klicken Sie auf **MatchCode**. Bestätigen Sie die nachfolgende Abfrage mit **Ja**.
- In etwa 30 Sekunden wird die neue Kamera der Liste **Hinzugefügte Geräte** sowie der Status **Verbindung erfolgreich** angezeigt.

#### **Zugriff im LAN**

- Klicken Sie auf die rechte Maustaste um das Haupt-O menü zu öffnen. Klicken Sie auf den Menüpunkt **System Setup**. Als nächstes auf **Netzwerk**. Notieren Sie sich die Angezeigte IP-Adresse.
- Zugriff durch Computer im selben LAN. Geben Sie die  $\boldsymbol{\Omega}$ **IP-Adresse** und den Port des NVRs in den Internet Explorer oder einen anderen Browser ein (wenn es sich um Port 80 handelt, muss nichts eingegeben werden). Geben Sie dann den Benutzernamen und das Kennwort ein und klicken Sie auf **Anmelden**.
- Wenn die LAN-Verbindung erfolgreich hergestellt ist, können Sie das Videobild der Kameras sehen.

Bitte stellen Sie sicher, dass der NVR und der Computer im selben Netzwerksegment arbeiten.

#### **ZUGRIFF IM WAN**

- Klicken Sie auf die rechte Maustaste um das Haupt menü zu öffnen. Klicken Sie auf den Menüpunkt **System Setup**. Als nächstes auf **Netzwerk.** Notieren Sie sich die Angezeigte IP-Adresse.
- **2** Zugriff durch Computer im WAN. Geben Sie **www.ismartp2p.com** in den Internet Explorer oder einen anderen Browser ein. Geben Sie dann die Cloud ID, Benutzernamen und das Kennwort ein und klicken Sie auf **Anmelden**.
- Wenn die WAN-Verbindung erfolgreich hergestellt ist, können Sie das Videobild der Kameras sehen.

## **7 Bedienung der Software**

#### **VIDEO - WIEDERGABE**

Klicken Sie auf die rechte Maustaste um das Hauptmenü zu öffnen. Klicken Sie auf den Menüpunkt **Wiedergabe**. Wählen Sie nun den Zeitraum (**5, 10 oder 30 min**) oder die **Manuelle Suche** aus. Wählen Sie als nächstes die passende **Kanalnummer** oder geben in der manuellen Suche die **Anfangs- und Endzeit im Punkt Suchzeit** an. Klicken Sie auf **Suche** und die gespeicherte Aufnahme wird angezeigt, ziehen Sie den Zeitbalken. Klicken Sie zum Starten auf **Wiedergabe**.

#### **Anleitung Wiedergabesymbol**

- **Wiedergabe 1 Einzelbild zurück**
- **Wiedergabe 1 Einzelbild vorwärts**
- **Wiedergabe**
- **Pause**
- **Vorlauf x2, x4, x8, x16, x32 fach**

#### **VIDEO - BACKUP**

Klicken Sie auf die rechte Maustaste um das Hauptmenü zu öffnen. Klicken Sie auf den Menüpunkt **Backup**.

Wählen Sie die **Kanalnummer**. Wählen Sie den **Aufnahmemodus**.

Geben Sie die Anfangs- und Endzeit in **Zeitraum Suche**  ein.

Klicken Sie auf **Suche** und die gespeicherte Aufnahme wird angezeigt. Wählen Sie das **Video**, das Sie sichern möchten, aus. Klicken Sie auf **Backup**. Nun wird das Video auf dem **USB-Stick** gesichert.

**HINWEIS:** Die Größe des Speichermediums darf nicht mehr als **32 GB** haben, sowohl der USB-Stick als auch die externe Festplatte. Das Format des Speichermediums muss "**FAT32"** sein. Da sonst das System das Speichermedium nicht erkennt und die folgende Fehlermeldung ausgegeben wird:

*Datensatz Sicherung fehlgeschlagen! USB Speicher Dateisystem Fehler!*

#### **VIDEO AUFNAHME**

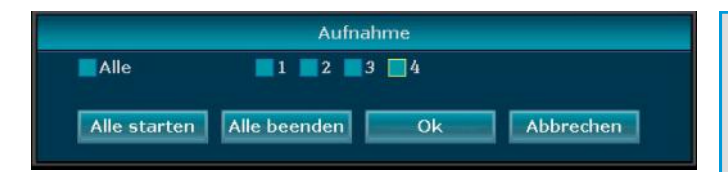

In dem obigen Fenster können Sie jetzt die Kameras einzeln Auswählen oder aber auf **Alle starten** klicken dann werden alle 4 Kameras alle gleichzeitig gestartet und die Aufzeichnung beginnt. Die Aufzeichnung wird im Monitor in der oberen rechten Ecke durch einen roten Punkt angezeigt. **Seite 5, Punkt 12**.

#### **Zoom Funktion auf dem Bildschirm.**

Sie haben auch die Möglichkeit Bildausschnitte Digital zu vergrößern. Dazu wählen Sie mit der linken Maustaste einen Bereich auf dem Monitor aus, der dann je nach Auswahlumfang, vergrößert wird.

Das Bild ist dann durch den Digitalen Zoom, je nach Auswahl des Bildausschnittes unschärfer.

# **8 Technische Daten**

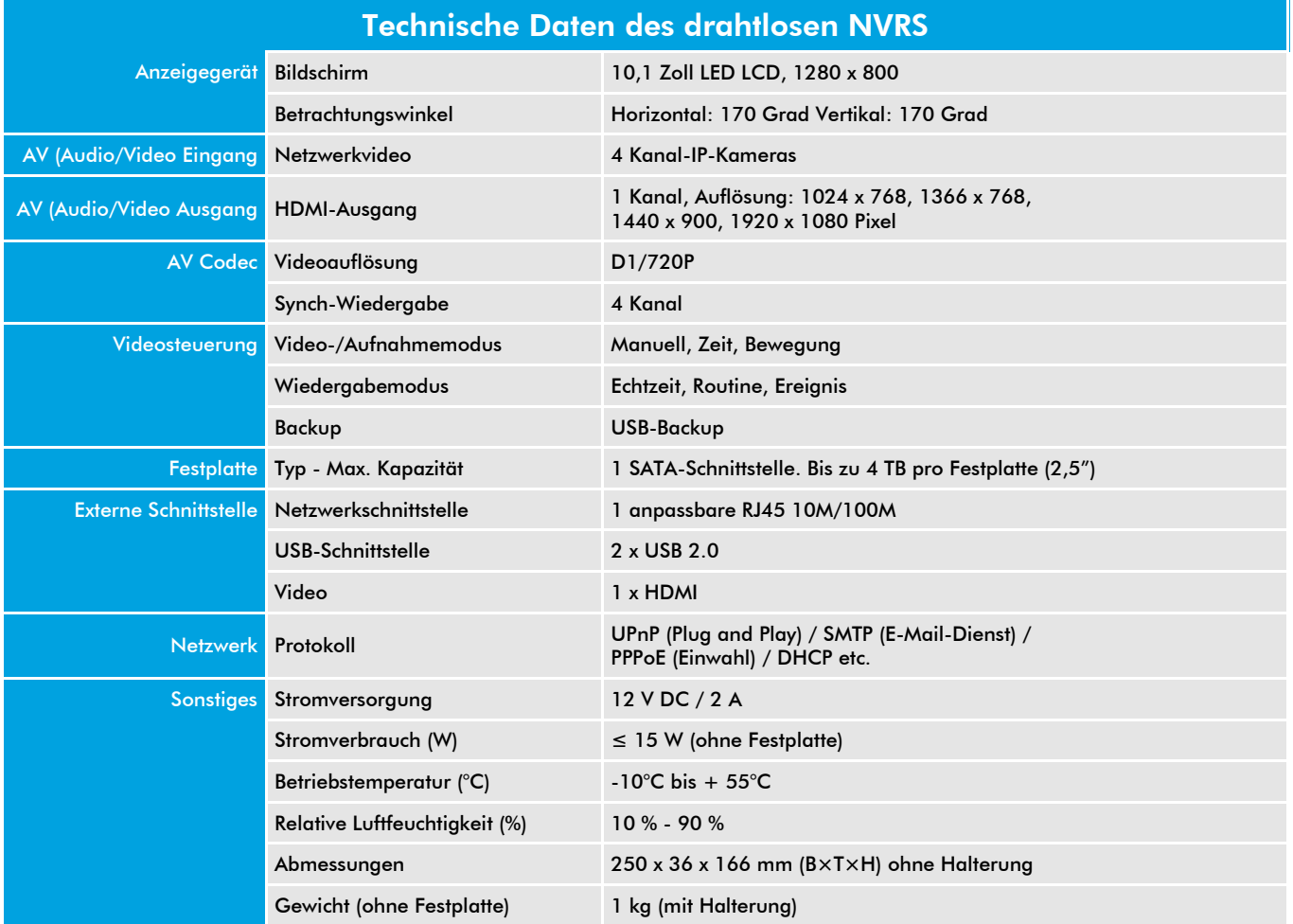

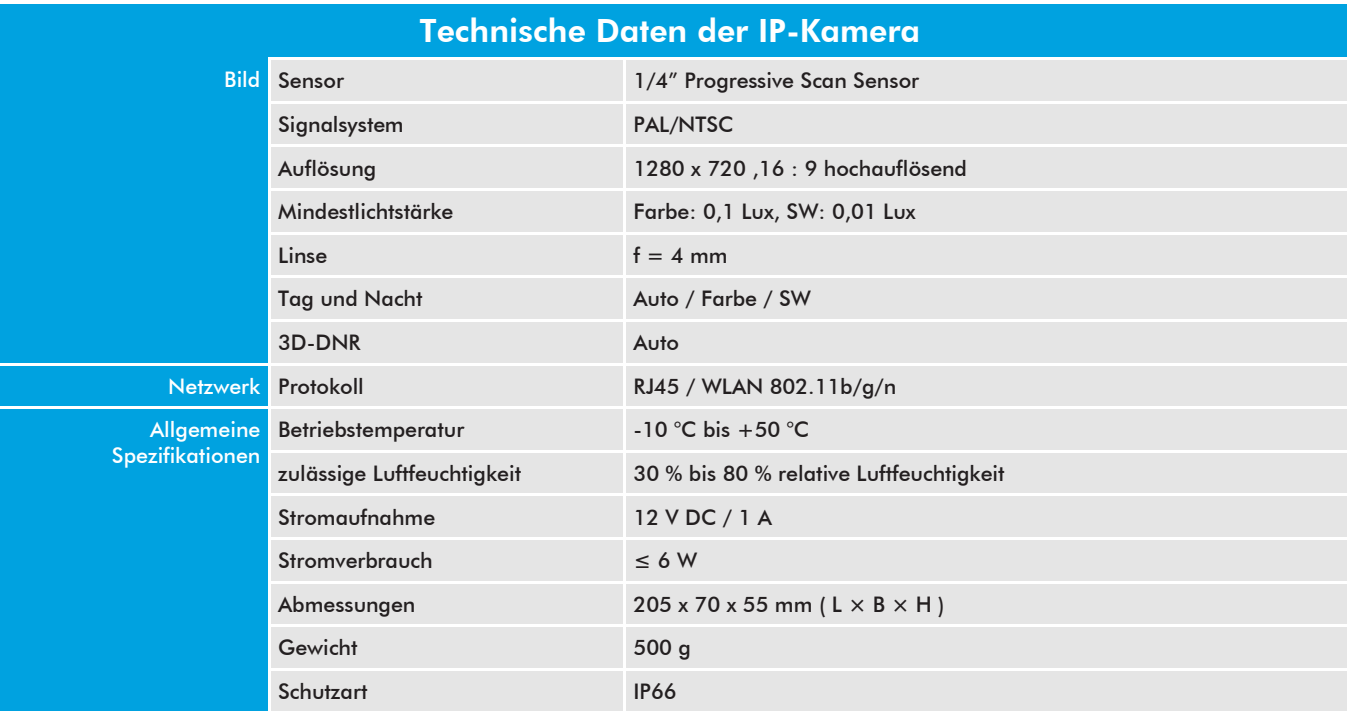

## **Anmelden im System**

Wenn Sie das Systemmenü mit der rechten Maustaste zum ersten mal aufrufen, müssen Sie sich im System anmelden mit Benutzername und Kennwort.

Vorgabe ist der **Benutzername: admin** und das **Kennwort** müssen sie Leer lassen. Es ist Standard mäßig bei der Auslieferung kein Kennwort vergeben.

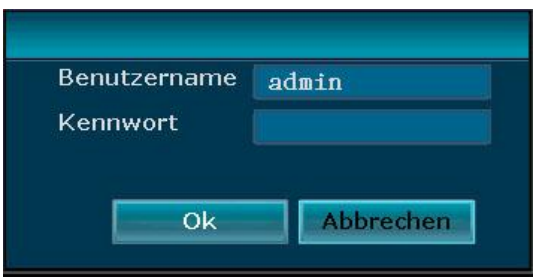

Darum sollten Sie auf **Seite 26/27 Punkt 5.4. und 5.5.** in der Benutzerverwaltung unter Passwort setzten, ein Kennwort vergeben. Das Passwort setzen ist nur für den **Benutzer admin**. Bitte Notieren Sie sich das von Ihnen gewählte Kennwort gut, (z.B. letzten Seiten dieser Bedienungsanleitung. Es ist sonst nur durch die Werkseinstellung zurück zu setzten.

## **1.1. System Setup Allgemeines Allgemeines**

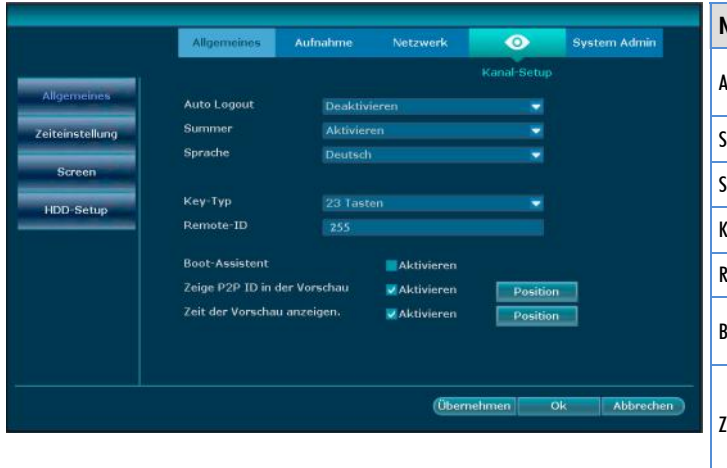

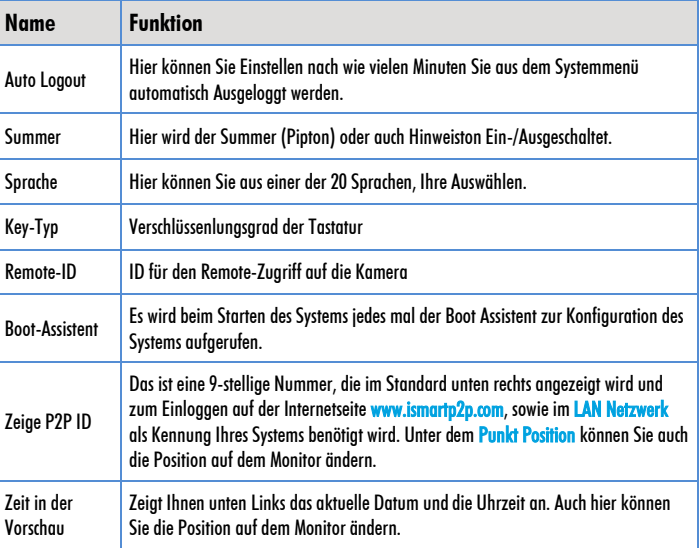

## **1.2. System Setup → Allgemeines → Zeiteinstellung**

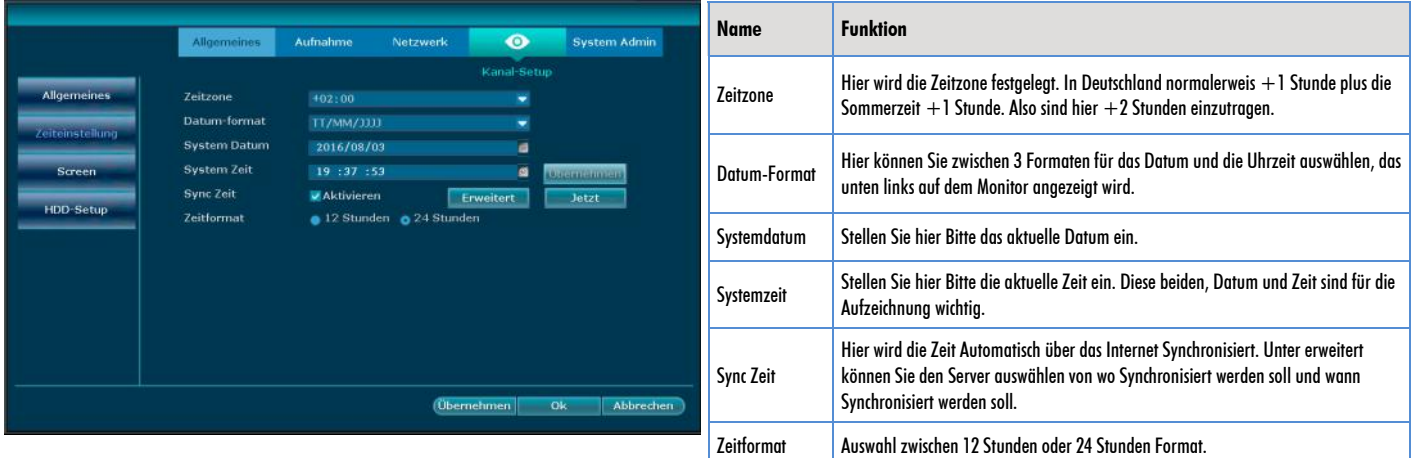

## **1.3. System Setup → Allgemeines → Screen**

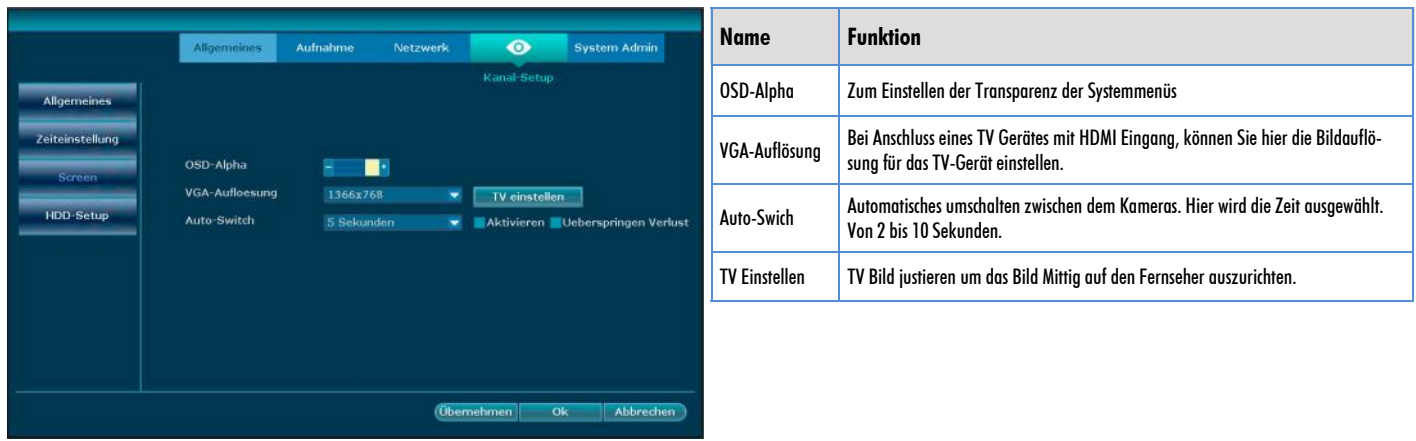

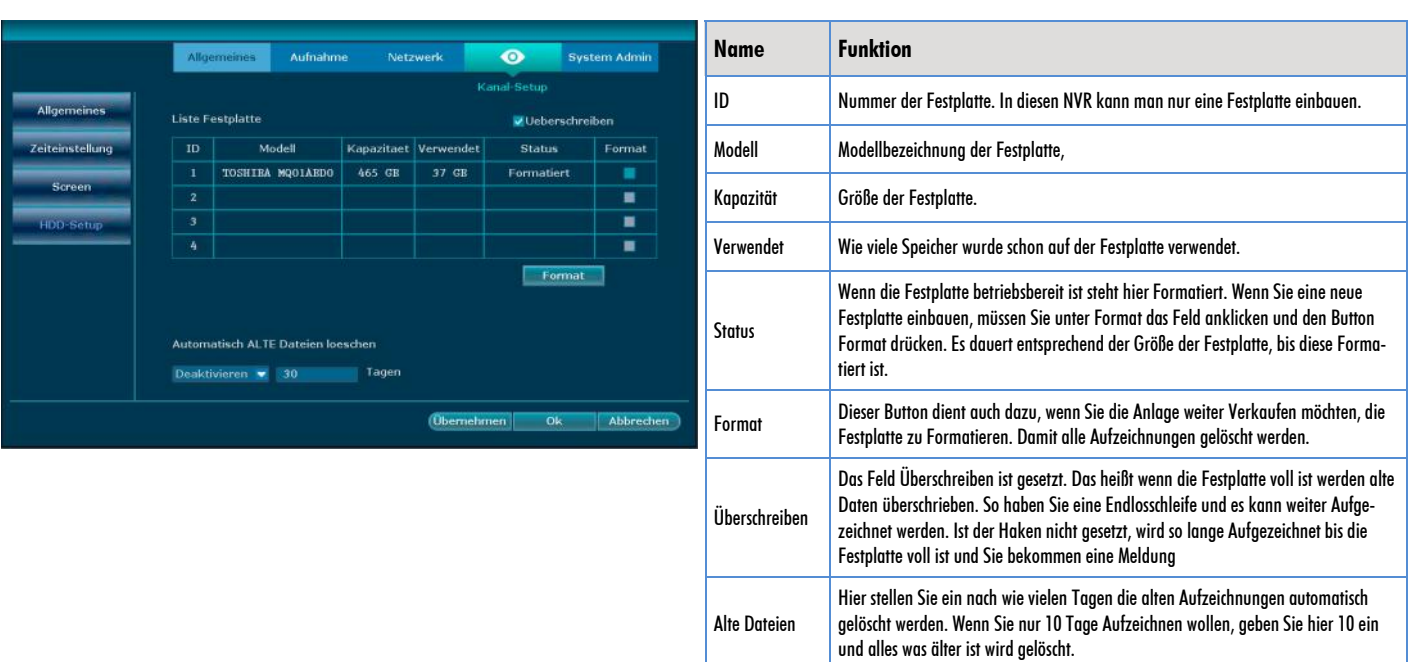

## **1.4. System Setup → Allgemeines → HDD-Setup**

## **2.1. System Setup Aufnahme Aufnahme-Plan**

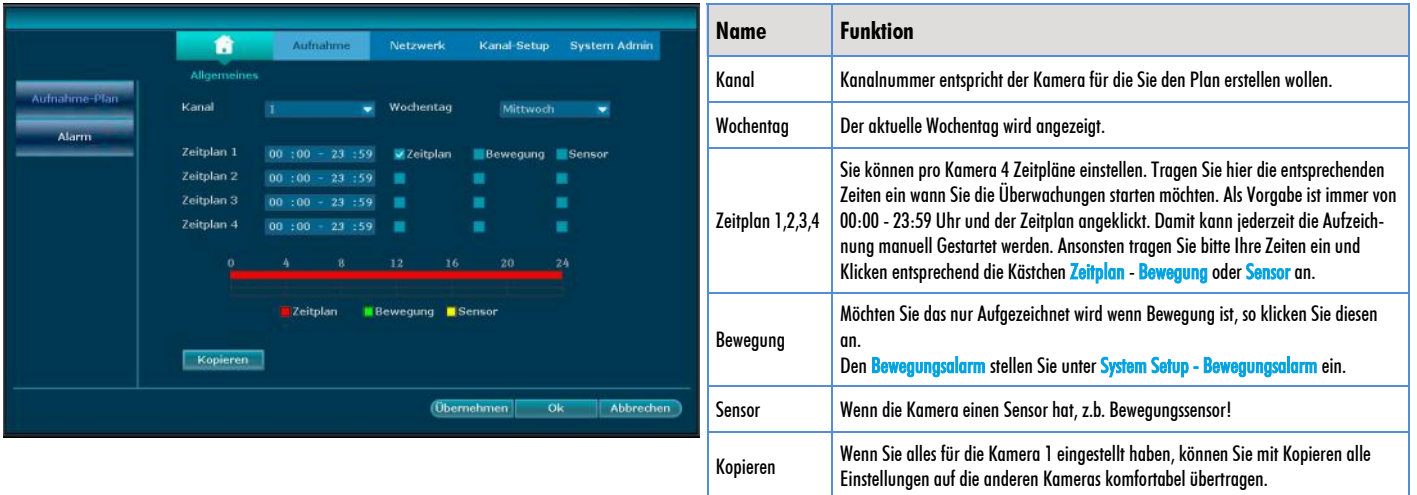

## **2.2. System Setup → Aufnahme → Alarm**

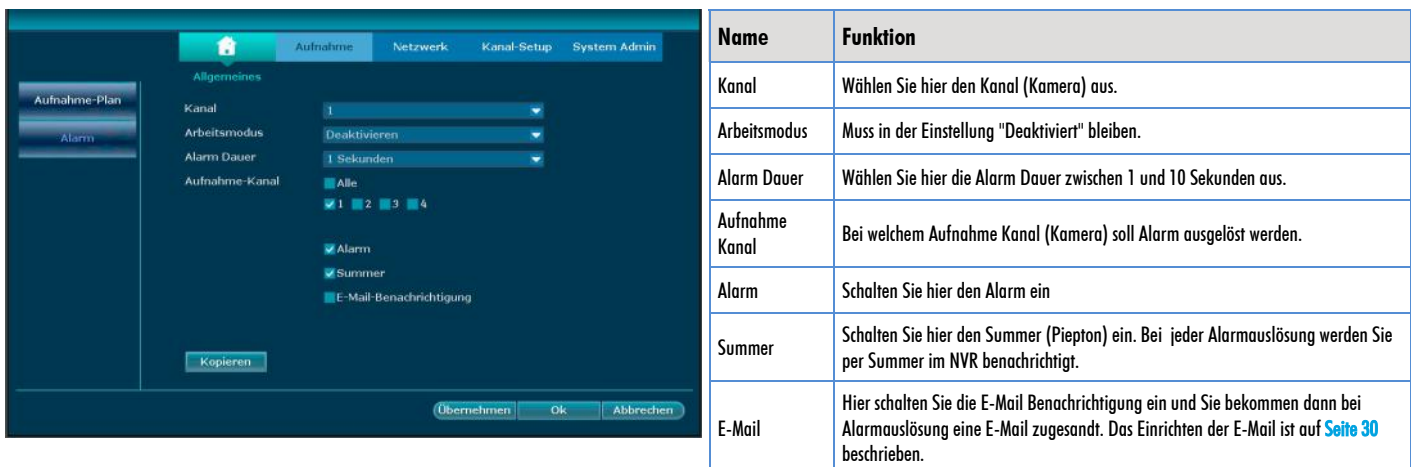

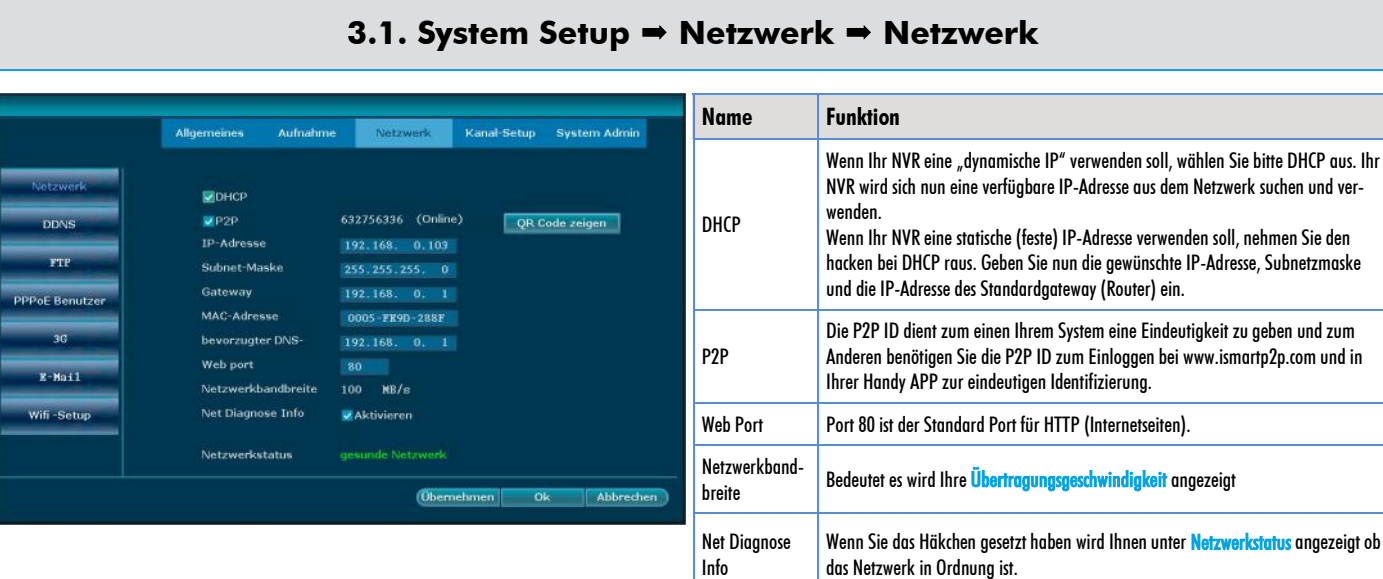

### **3.2. System Setup → Netzwerk → DDNS**

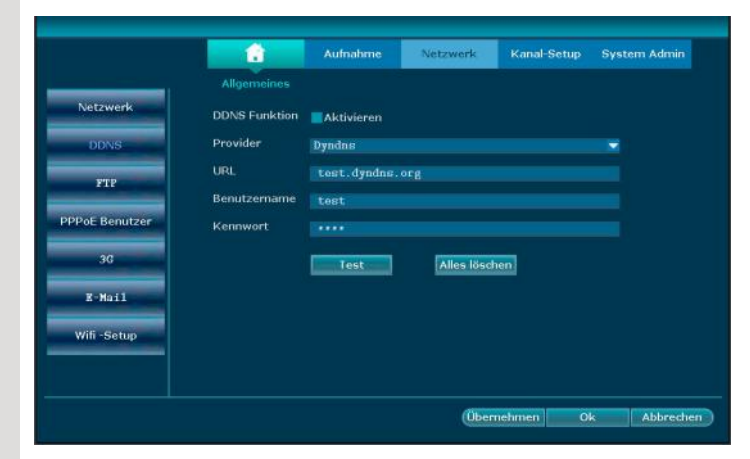

Hier kann man bei Bedarf eine DynDNS einstellen. Wenn man nicht über den Server vom Gerätehersteller geht...

## **3.3. System Setup → Netzwerk → FTP**

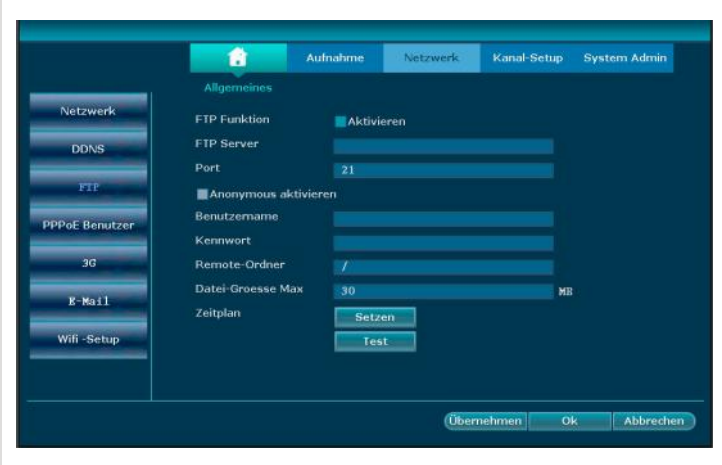

Bei aktivierten Alarm, Seite 26, werden Bilder vom Monitor gemacht, die Ihnen einmal per E-Mail und zur Handy App gesendet werde. Hier in FTP können Sie auch die Bilder auf Ihren Webspace per FTP hochladen. Die Zugangsdaten erfragen Sie bei Ihrem Webhoster.

### **3.4. System Setup → Netzwerk → PPPoE**

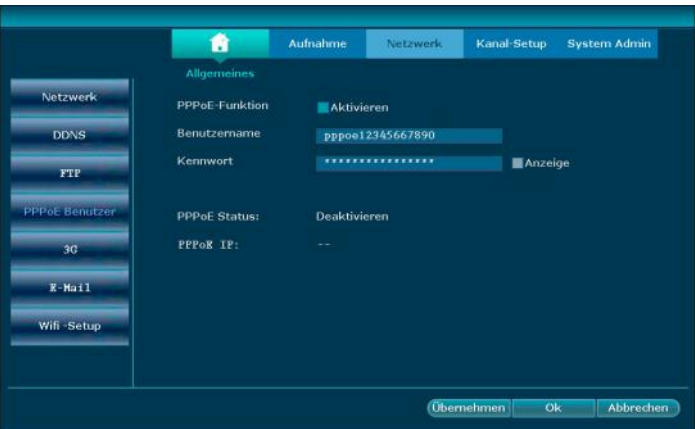

PPPoE beschreibt ein älteres Einwahl verfahren in das Internet. Das können Sie benutzen wenn Sie kein DSL haben. Dann erfragen Sie Bitte bei Ihrem Telefon und Internet Anbieter die Zugangsdaten.

### **3.5. System Setup → Netzwerk → 3G**

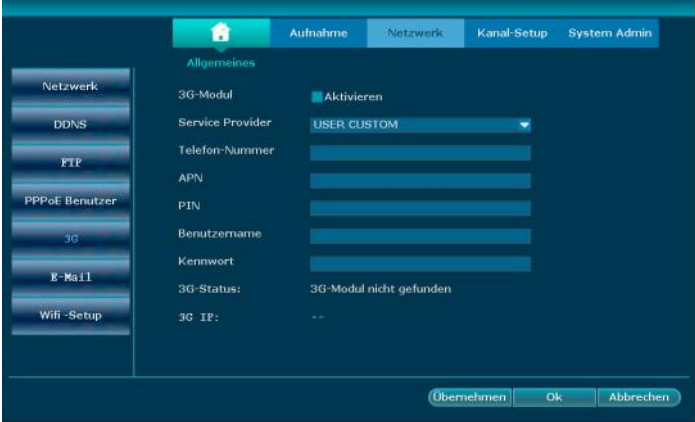

Das 3G Modul ist nicht in Funktion und es gibt auch kein Modul zum nach Rüsten.

## **3.6. System Setup → Netzwerk → E-MAIL**

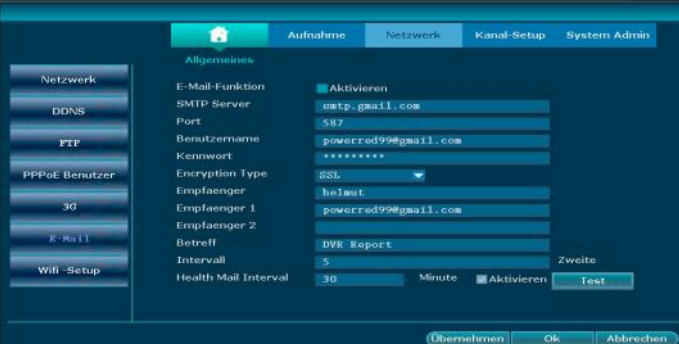

Das System kann Sie per E-Mail über eine Ereignis Meldung benachrichtigen. Dazu müssen Sie bei E-Mail Funktion einen Haken setzten.

Dann können Sie die folgenden Felder mit Ihrem E-Mail Konto, oder Sie legen sich ein neues Konto nur für die Alarmfunktion an.

Die Daten wie SMTP Server, Encryption Type (Verschlüsselung) und Port, erfragen Sie bei Ihrem E-Mail Provider. In Empfänger schreiben Sie den Namen Ihres E-Mail Kontos und in Empfänger 1 die Mail Adresse an die das Ereignis gesendet werden soll. In der E-Mail steht folgendes:

Event:Motion detect in video channel 1; Time:2016-07-31 09:43:39; Device:WIFI\_NVR\_4CH; IP Address:192.168.0.103

Im Anhang der E-Mail finden Sie dann auch ein Bild vom Zeitpunkt der Alarmauslösung.

### **3.7. System Setup → Netzwerk → WIFI-Setup**

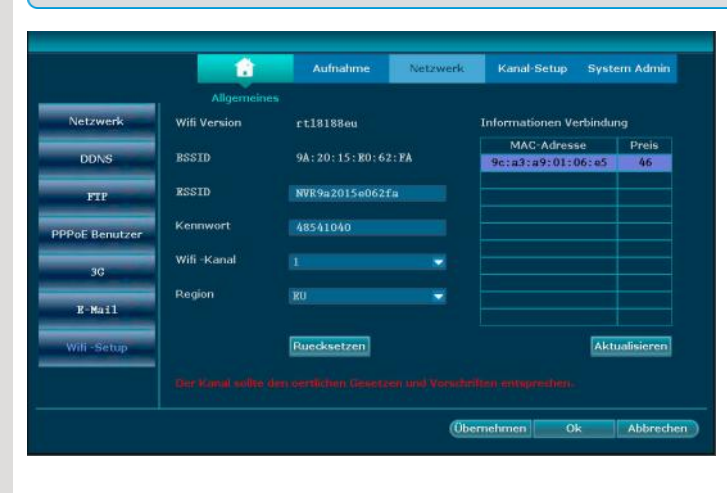

音

Allo **Kanal** 

.<br>Main-S

Bitrat

Qualitaet

Framerate

Format Kodierun H. 264

 $\overline{a}$  oen

.<br>Kanal -Detai **TP-Mamera** 

**Color** 

**Bitrate Modus** 

Aufloraumo

Variable

2 Mbps

Hoechste

15 fps

1280x720

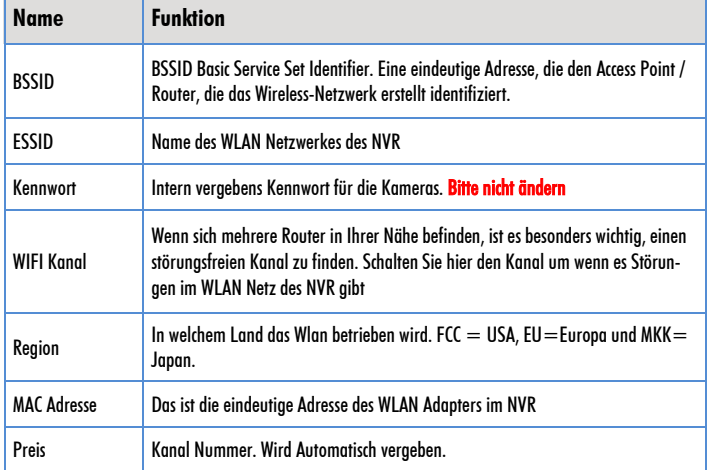

Hier sehen Sie eine Übersicht über die Bildschirm Auflösung und Daten Qualität von dem Main-Stream und dem Sub-Stream.

Der Main-Stream ist die HD (720 DPI) Auflösung die auf dem NVR angezeigt wird. Der Sub-Stream ist die niedrigere Auflösung die über das Internet bzw. Mobile APP benutzt wird.

Die Einstellungen sind nicht änderbar und Dient nur zur Information.

### **4.2. System Setup → Kanal Setup → PTZ**

Kanal Setup System Admin

÷

÷

¥

٠

×

Netzwerk

Sub-Stream

**Bitrate Modus** 

Auflonssing

Qualitaet

Framerate

Format Kodi

¥

×

٠

¥

Modus Kodierung Nur Video

Variable

640x360

384 Kbps

Hoechste

15 fps

(Übernehmen Ok Abbrechen)

H 264

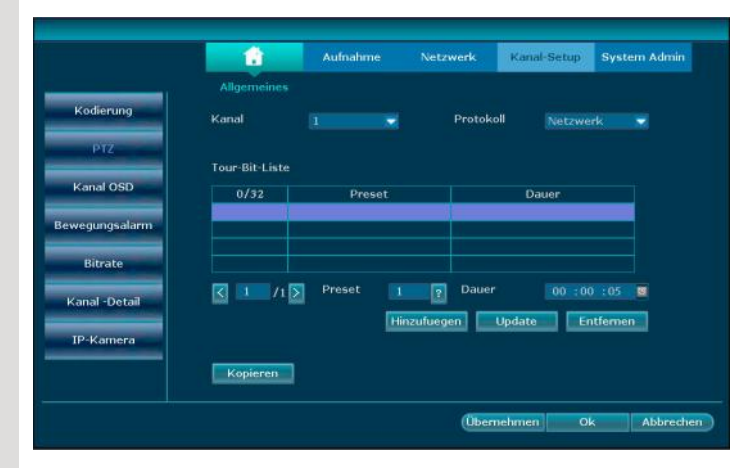

PTZ bedeutet, das die zukünftigen Kameras in der Lage sein werden zu Schwenken, Neigen und Zoomen.

### **4.3. System Setup → Kanal Setup → Kanal OSD**

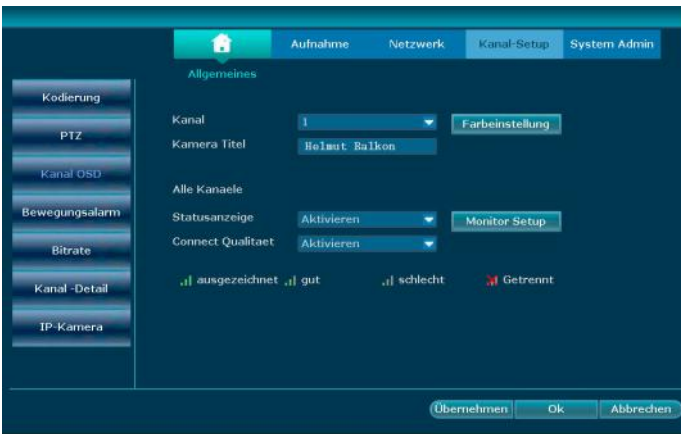

Kanal OSD heißt, Sie können auf jedem Kamera Bild Einblendungen machen, wie oben Beschrieben. Sie können Ihre Kamera mit dem Titel einen Namen zuordnen. Z.B. Lagerhalle 1.

### **4.4. System Setup → Kanal Setup → Bewegungsalarm**

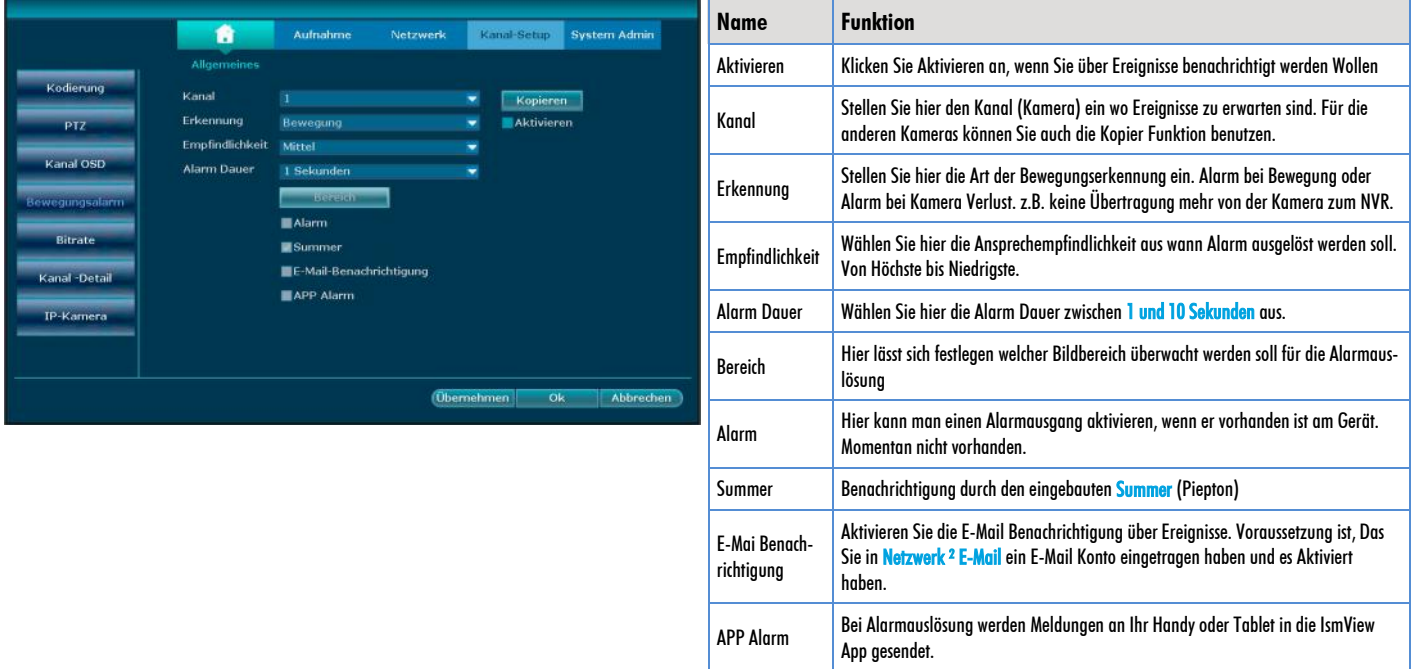

### **4.5. System Setup → Kanal Setup → Bitrate**

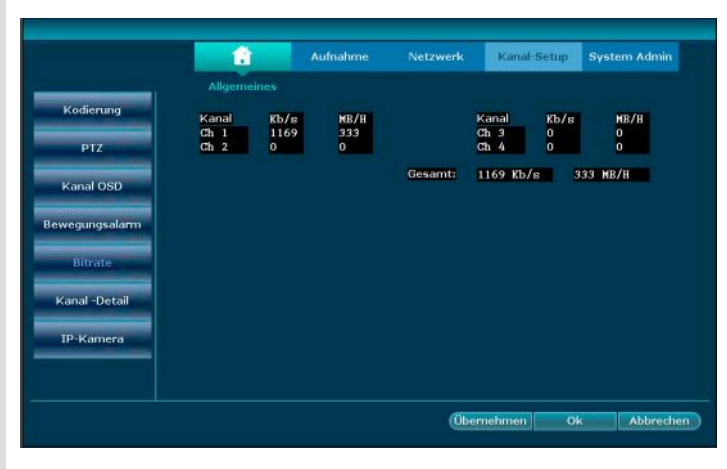

Hier sehen Sie die aktuellen Datenübertragungsraten der Kameras

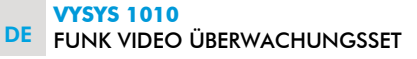

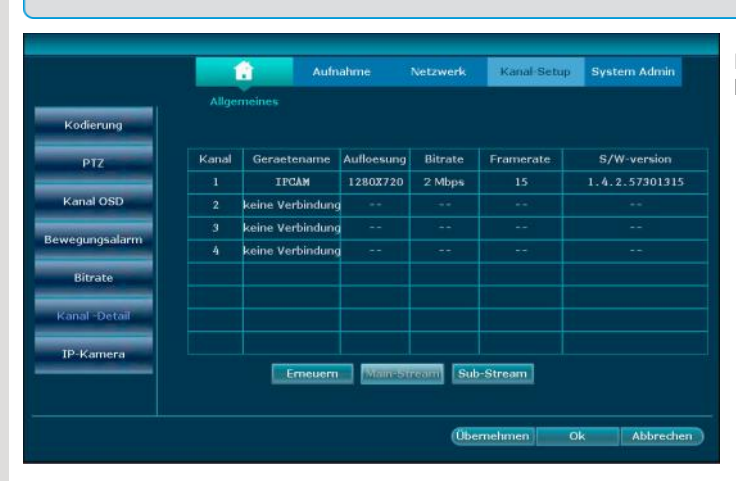

### **4.6. System Setup → Kanal Setup → Kanal Detail**

Eine Übersicht der Kameras mit welcher Bildschirmauflösung, Bitrate und Framerate im System eingebunden sind. Sowohl für den Main-Stream (NVR) als auch für den Sub-Stream (Internet).

### **4.7. System Setup → Kanal Setup → IP-Kamera**

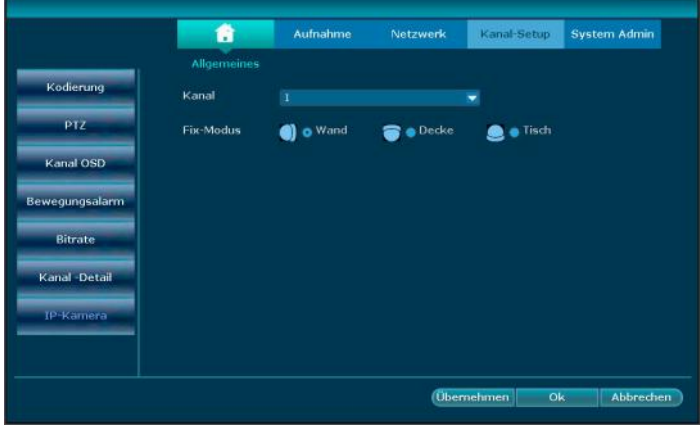

Montageart der Kamera´s auswählbar! Wenn die Kamera das unterstützt dreht sich automatisch das Bild.

### **5.1. System Setup → System Admin → Systemversion**

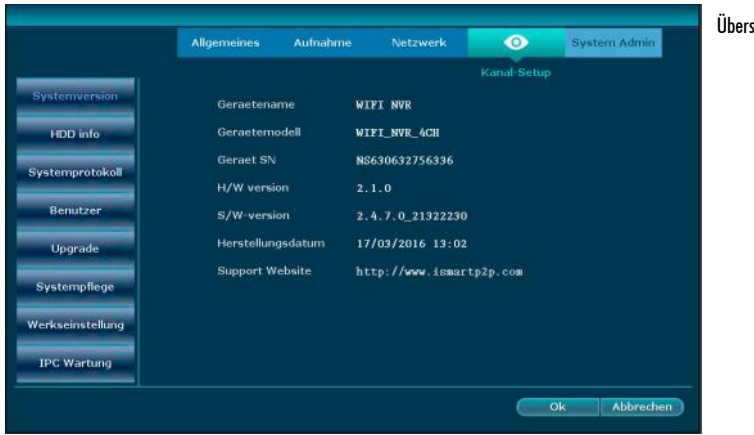

Übersicht der Hardware und Software Versionen des NVR

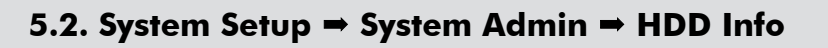

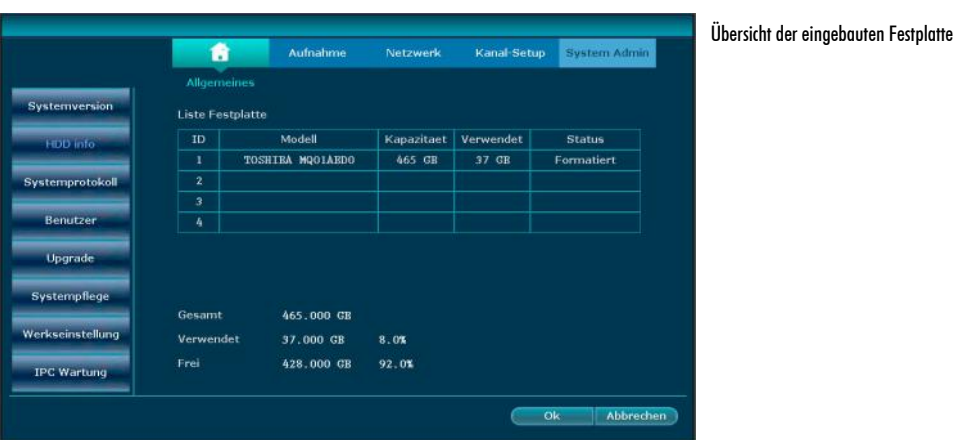

### **5.3. System Setup → System Admin → Systemprotokoll**

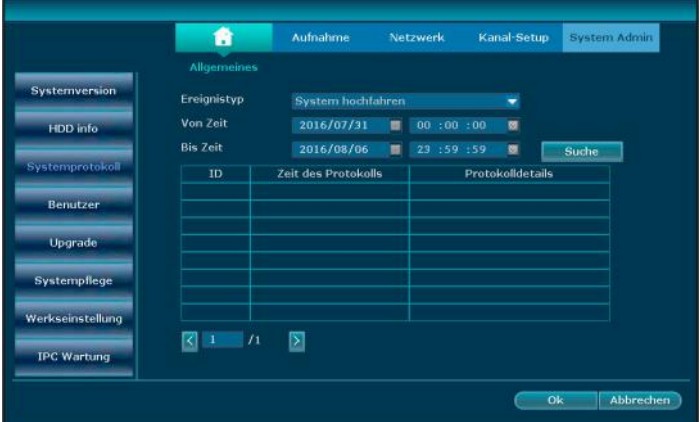

Übersicht der verschiedenen Protokolle im System über System hoch- runterfahren, Konfiguration geändert, Aufnahme Log, Alarm Log, Geräte Warnung oder Sie können sich alle anzeigen lassen.

## **5.4. System Setup → System Admin → Benutzer 1**

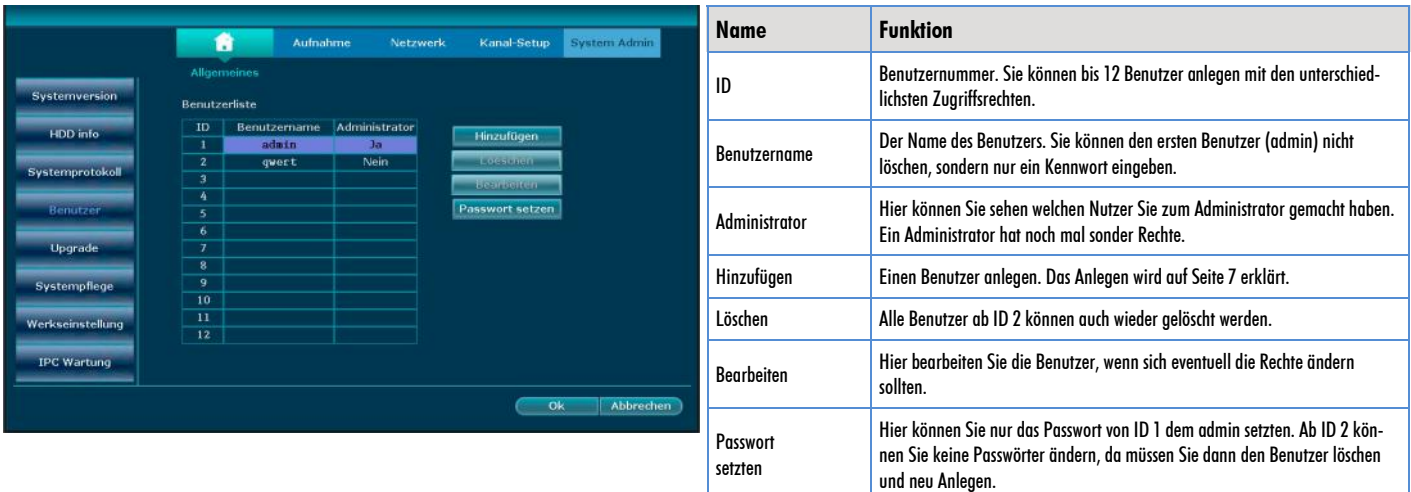

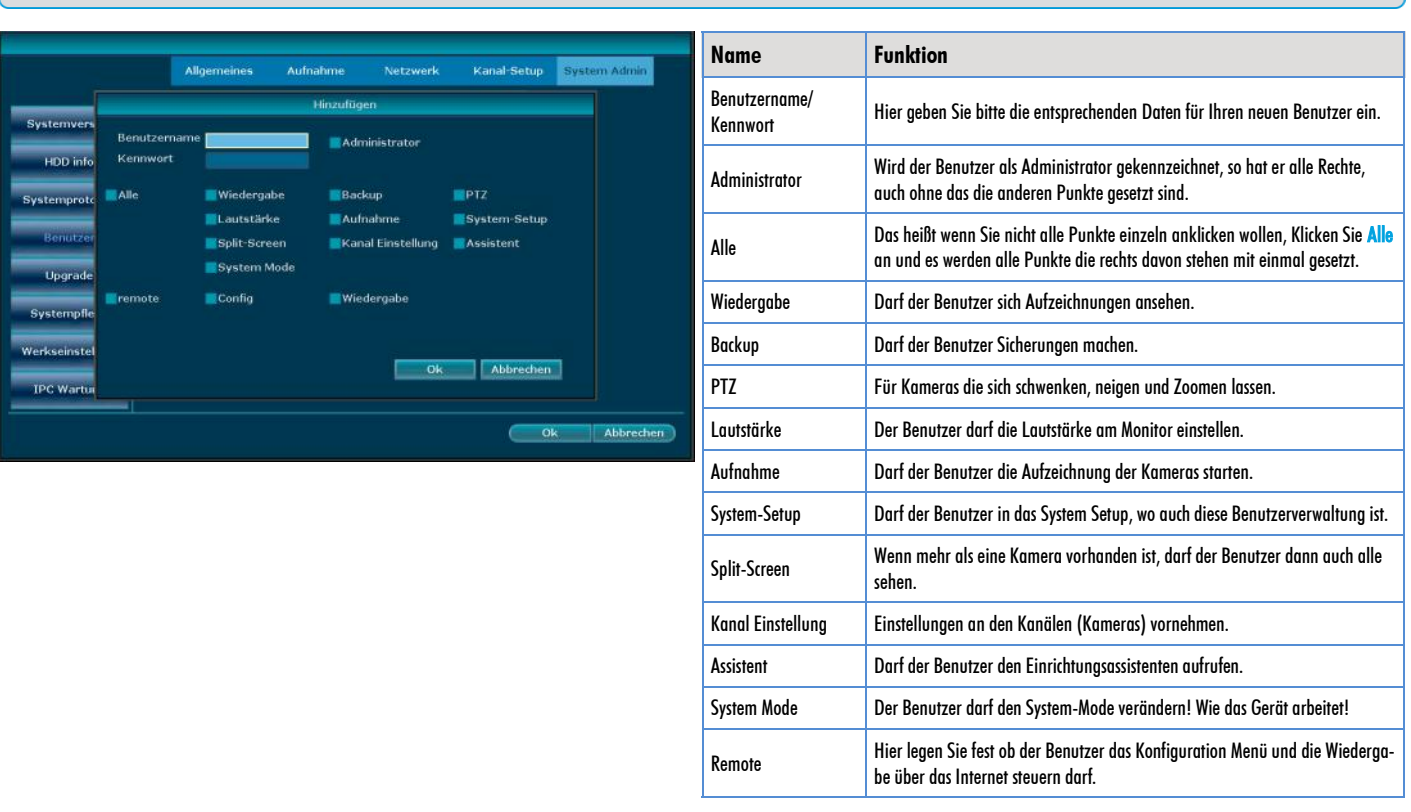

### **5.5. System Setup → System Admin → Benutzer 2**

### **5.6. System Setup → System Admin → Upgrade**

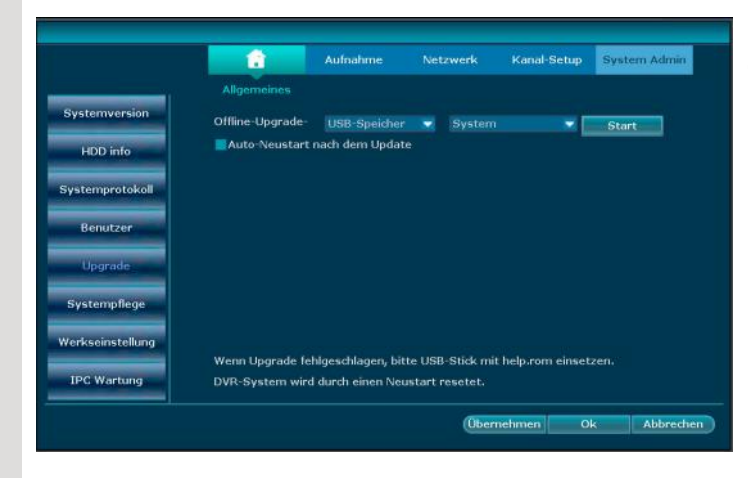

Upgrade Funktion per USB-Stick. Sie können hier die verschiedene Bereiche des NVR aktualisieren. Das System, Logo, Ressource und Wireless Module.

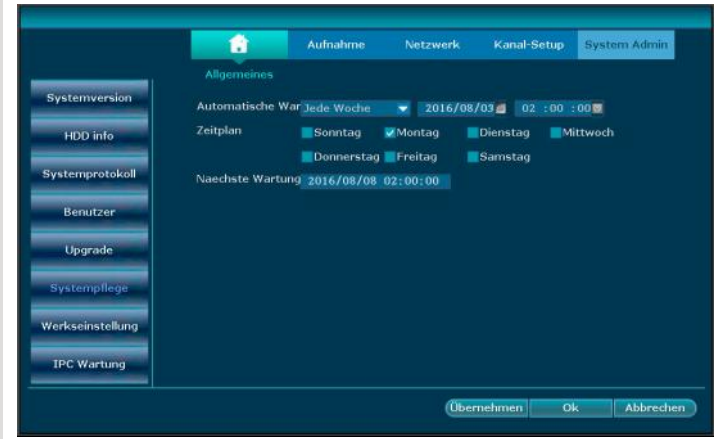

Hier kann man einstellen, wann das Gerät automatisch nach updates sucht und interne Wartungsschritte macht. z.b. Festplatte aufräumen.

#### Kanal-Setup Allgemeines Aufnahme **Netzwerk MAIle**  $\blacksquare$  All  $\alpha$ meines **Matzwerk Malarm** Kanal-Setup  $\blacktriangleright$ PTZ  $\overline{\mathbf{u}}$  Sc HDD Verwaltung Aufnahme  $B_{\rm BB}$ **B** Svetem Mode **Wininitalizanal** Wifi zuruecksetzen **IPC Wartun Obemeh** Abbrechen

**5.8. System Setup → System Admin → Werkseinstellung** 

Die Werkseinstellung des NVR erlaubt Ihnen den NVR in den Auslieferungszustand zurück zu versetzen. Um den NVR in den Auslieferungszustand zurück zu versetzen, lassen Sie diesen am Netzwerk angeschlossen und befolgen Sie folgende Schritte. Wählen Sie die Punkte aus die Sie in den Auslieferungszustand zurück versetzen möchten oder "<mark>Alle</mark>". Beim Weiterverkauf des Funk Video Überwachungsset klicken sie bitte "Alle" an. Sie sollten auf jeden Fall noch die Festplatte formatieren, damit auch auf der Festplatte alle Daten gelöscht werden.

#### Wichtiger Hinweis:

Wenn Sie den Auslieferungszustand wieder Herstellen wollen, gehen Ihnen alle eingestellten Parameter verloren.

### **5.9. System Setup → System Admin → IPC Wartung**

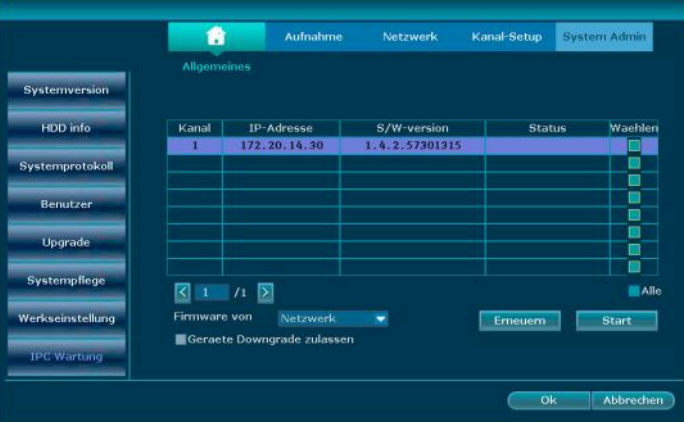

Hier wird die Firmware der Kameras aktualisiert. Es werden Ihnen oben die Kameras angezeigt mit der S/W Version. Die Software kann über das Netzwerk oder über den USB-Stick aktualisiert werden.

"Hiermit erklärt die Firma m-e GmbH, dass sich dieses Gerät in Übereinstimmung mit den grundlegenden Anforderungen und den übrigen einschlägigen Bestimmungen befindet."

Konformitätserklärung kann unter folgender Adresse gefunden werden:

http://m-e.de/download/ce/vysys-1010\_ce.pdf

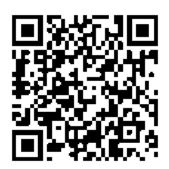

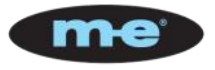

Diese Bedienungsanleitung ist eine Publikation der Firma

**m-e GmbH An den Kolonaten 37 D 26160 Bad Zwischenahn www.m-e.de**

Diese Bedienungsanleitung entspricht dem technischen Stand bei Drucklegung. Änderung in Technik und Ausstattung vorbehalten.